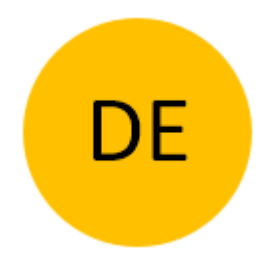

# BEDIENUNGSANLEITUNG

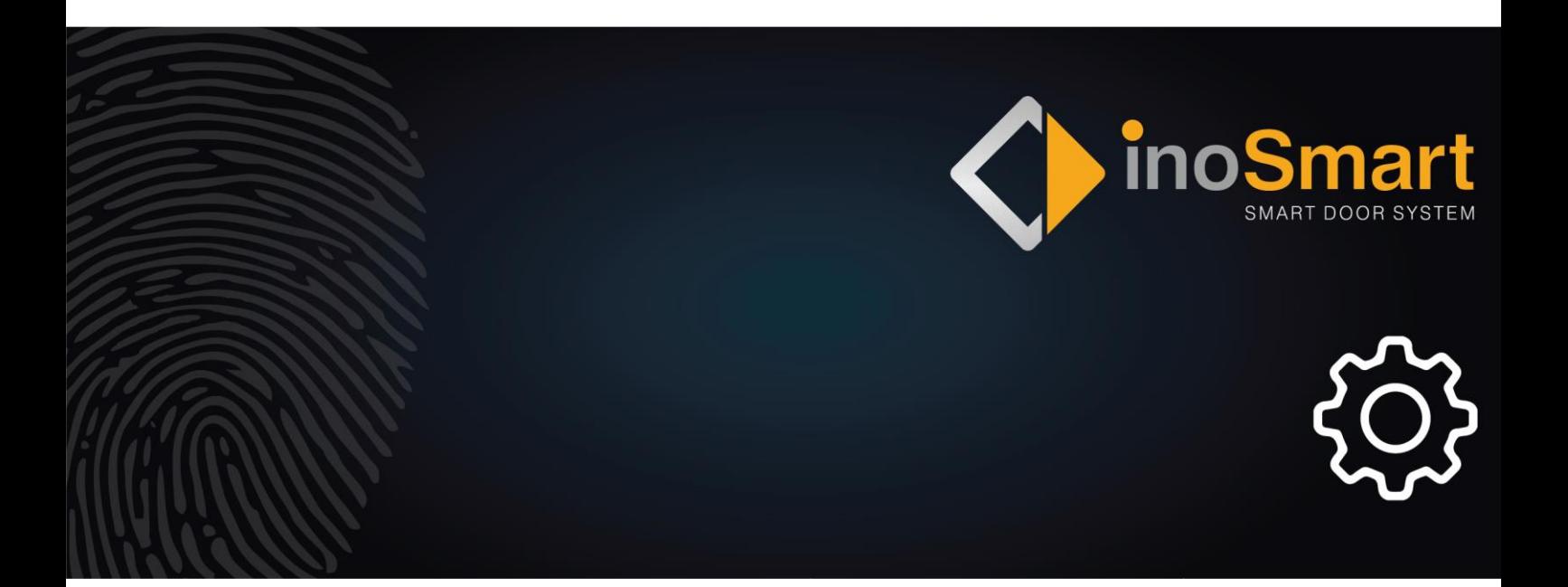

Sehr geehrte Nutzerin, sehr geehrter Nutzer,

vielen Dank, dass Sie sich für unseren FingerprintLeser entschieden haben, der Ihnen einen schnellen und komfortablen Zutritt zu Ihrem Zuhause oder Geschäftsräumen ermöglicht. Mit dem FingerprintLeser kann die Tür mit einem Fingerabdruck, einem Smartphone oder einem Codenummern (nur bei Modellen mit einer Codetastatur) geöffnet werden.

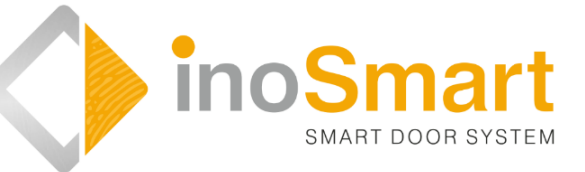

Unsere FingerprintLeser zeichnen sich durch eine einfache Bedienung aus, dennoch sollten Sie sich mit allen relevanten Informationen für die erste Inbetriebnahme und die weitere Benutzung aus dieser Bedienungsanleitung vertraut machen. Weitere Informationen finden Sie auch auf unserer Homepage *[www.inosmart.info](http://www.inosmart.info/)* mit informativen Videoinhalten zum FingerprintLeser.

Die Bedienungsanleitung gilt für die Modelle BT 600, BT 610, BT 620 und BT 630.

Wir wünschen Ihnen viel Freude und Zufriedenheit bei der Benutzung.

#### **INHALTSVERZEICHNIS**

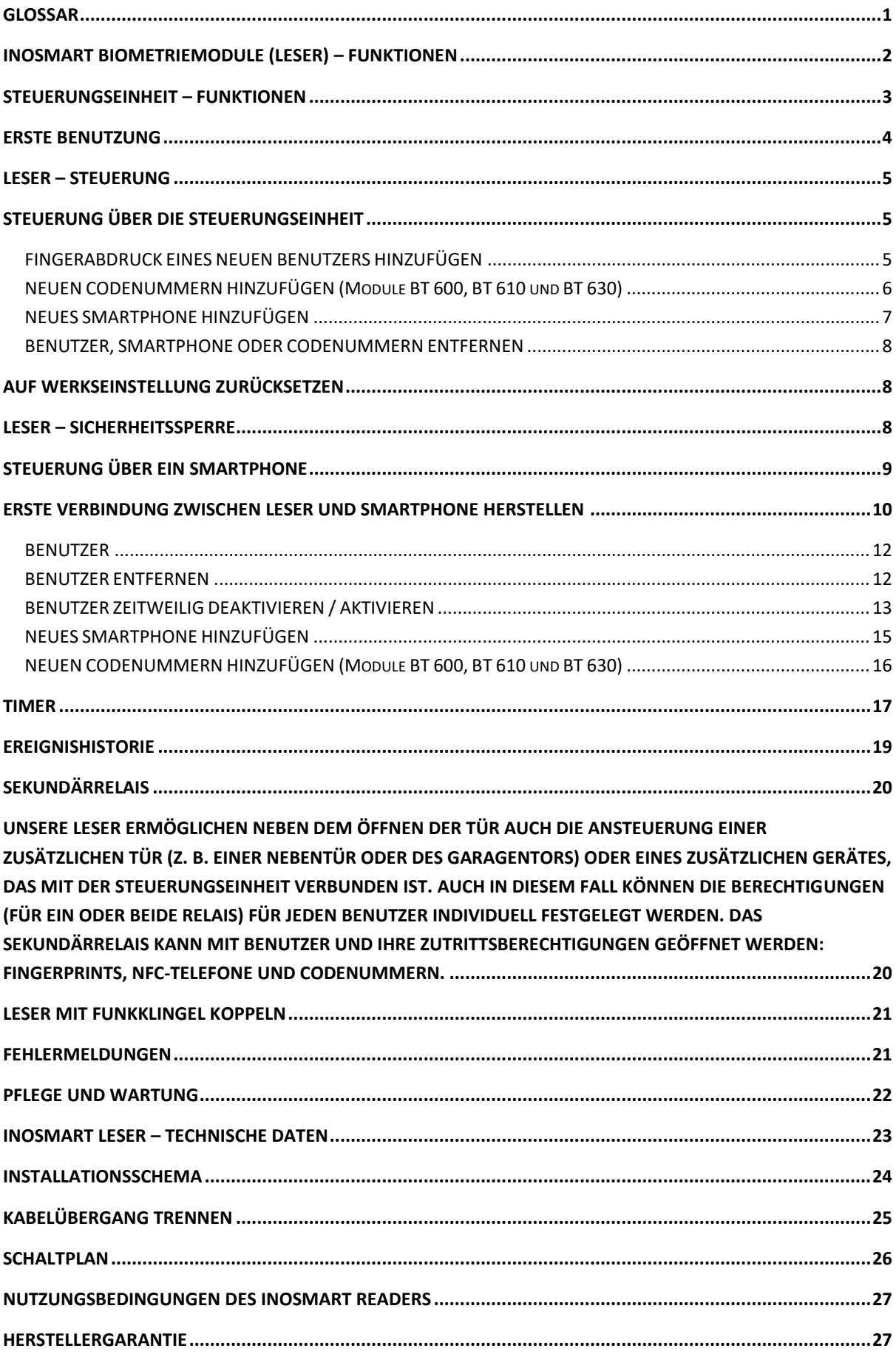

# <span id="page-4-0"></span>**Glossar**

- **BT-Modul** (Biometriemodul) der an der Außenseite der Tür oder im Türdrücker verbaute Leser ermöglicht, dass die Tür per Fingerabdruck, Smartphone oder über eine Codetastatur geöffnet wird.
- **Fingerabdrucksensor**  ermöglicht die Identifikation des Fingerabdruckes und ist im Leser verbaut.
- **Steuerungseinheit**  dient der Kommunikation zwischen dem Türblatt, der Zarge und dem Leser und ist im Seitenteil des Türblatts verbaut.
- **NFC-Schnittstelle** (Near Field Communication) ist im Leser verbaut und ermöglicht die Erkennung Ihres Smartphones.
- **Wifi**  die Funkschnittstelle ermöglicht die Verbindung zwischen Ihrem Smartphone und dem Leser.
- **LED** (Light-Emitting Diode) ist eine Halbleiter-Bauelement, das bei Strom Licht ausstrahlt.
- **Administrator-Fingerabdruck**  einer von drei Fingerabdrücken, der bei der Erstbenutzung eingelesen wurde.
- **Fingerabdruck einlesen**  der Benutzer drückt seine Fingerkuppe auf den Fingerabdrucksensor des Lesers.
- **Relais** elektrisch betriebener Schalter

# <span id="page-5-0"></span>INOSMART BIOMETRIEMODULE (LESER) – FUNKTIONEN

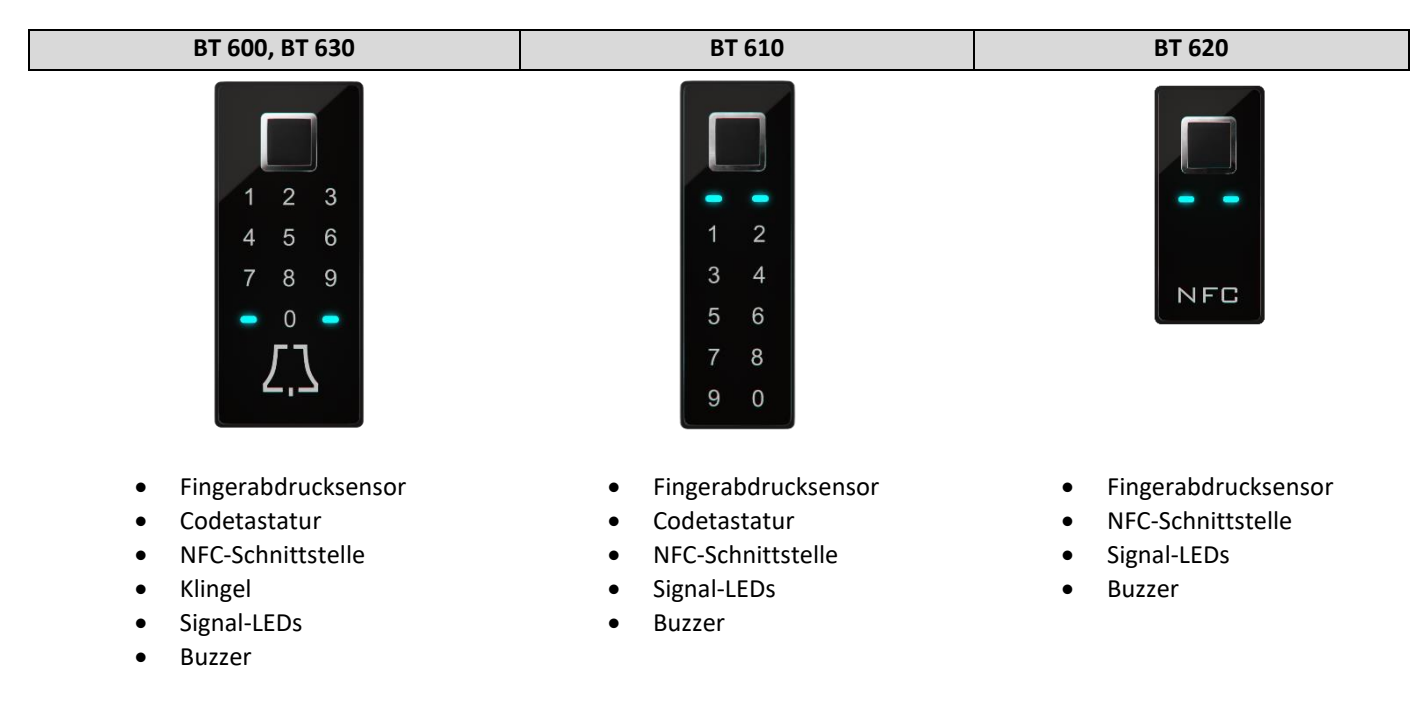

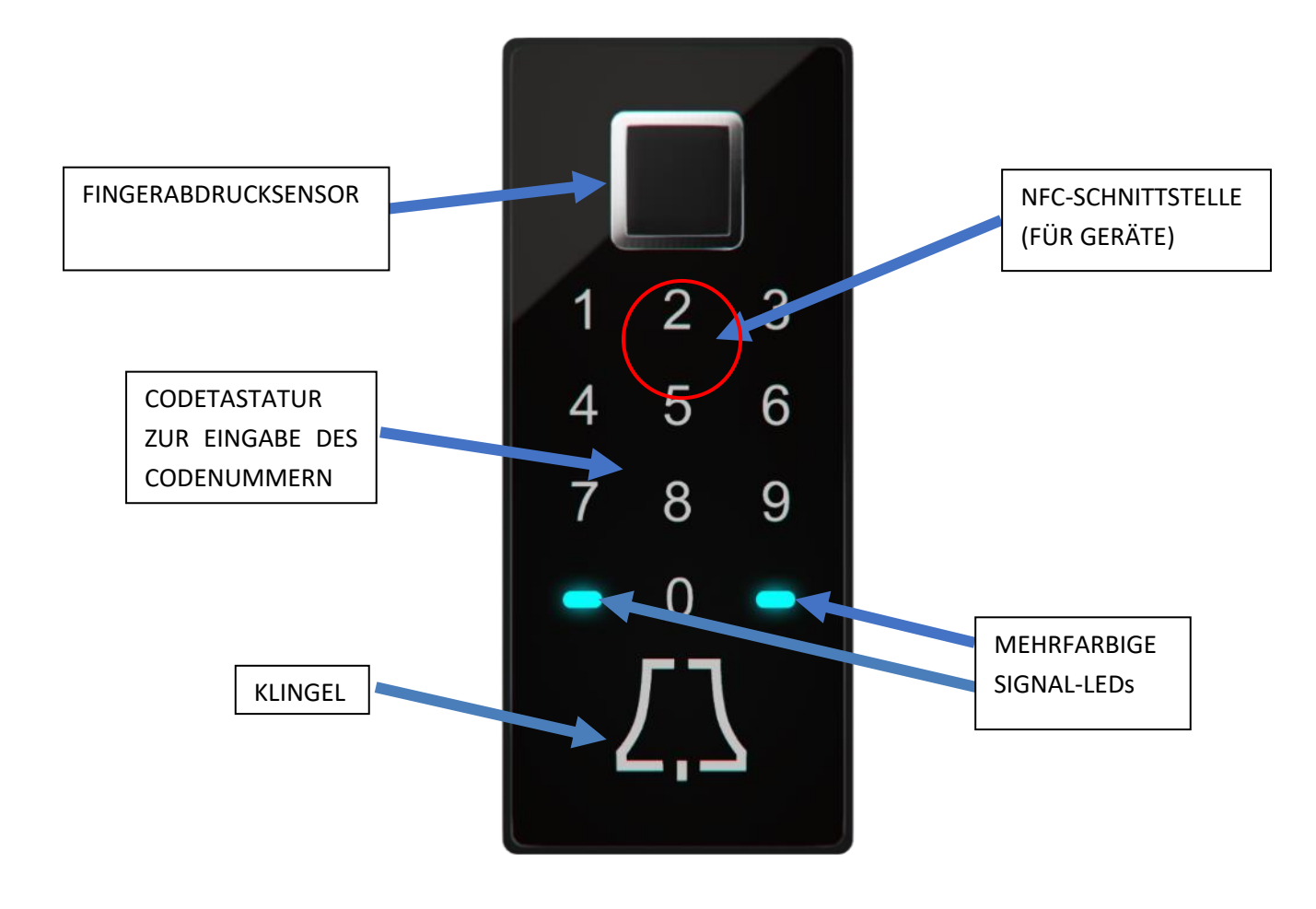

# <span id="page-6-0"></span>**STEUERUNGSEINHEIT – FUNKTIONEN**

Der Fingerprint Leser kann über die Tasten der im Türblatt verbauten Steuerungseinheit gesteuert werden.

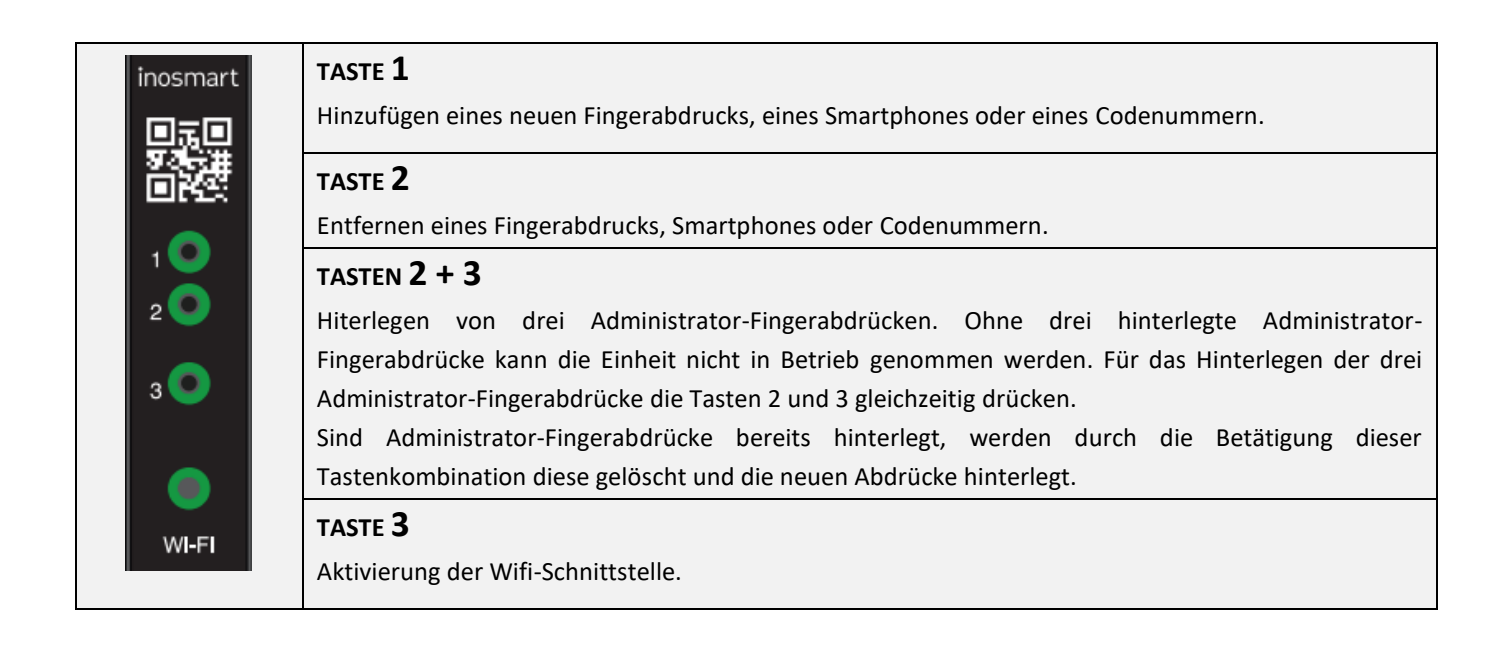

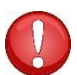

**TASTEN 1 + 2 + 3 (10 Sekunden) Die Steuerungseinheit wird auf die Werkseinstellungen zurückgesetzt. Alle Daten werden gelöscht!**

Der ADMINISTRATOR ist für die Verwaltung des FingerprintLesers zuständig. Bei der ersten Benutzung können bis zu drei verschiedene Fingerabdrücke / Personen bestimmt werden – z. B. eine Person mit drei Fingerabdrücken oder drei verschiedene Personen mit jeweils einem Fingerabdruck. Aus Gründen der Praktikabilität und Sicherheit werden mindestens zwei Personen empfohlen.

Im Gegensatz zu den übrigen Benutzern hat ein Administrator uneingeschränkten Zugriff zum Leser und zur Steuerungseinheit und kann neue Benutzer, Fingerabdrücke, Smartphones oder Codenummern hinzufügen und diese auch entfernen.

**Solange der Speicher des Lesers leer ist, kann sich jeder mit seinen Fingerabdrücken als Administrator registrieren. Deshalb sollte unverzüglich mit Inbetriebnahme des Gerätes ein Administrator bestimmt werden, um eventuellen Missbrauch zu verhindern.** 

# <span id="page-7-0"></span>**ERSTE BENUTZUNG**

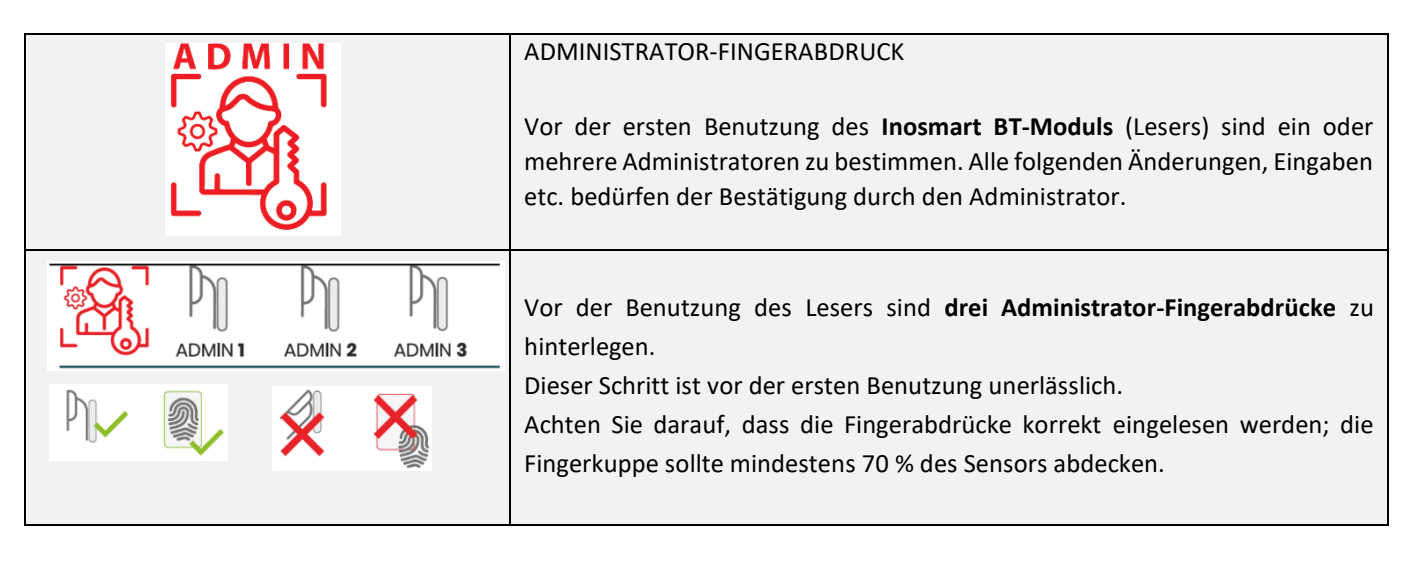

**Der Administrator hat mit seinem Fingerabdruck Zugriff zu allen sicherheitsrelevanten Funktionen. Aus diesem Grund werden mindestens zwei Administratoren empfohlen.**

## Um einen Administrator hinzuzufügen, gehen Sie wie folgt vor:

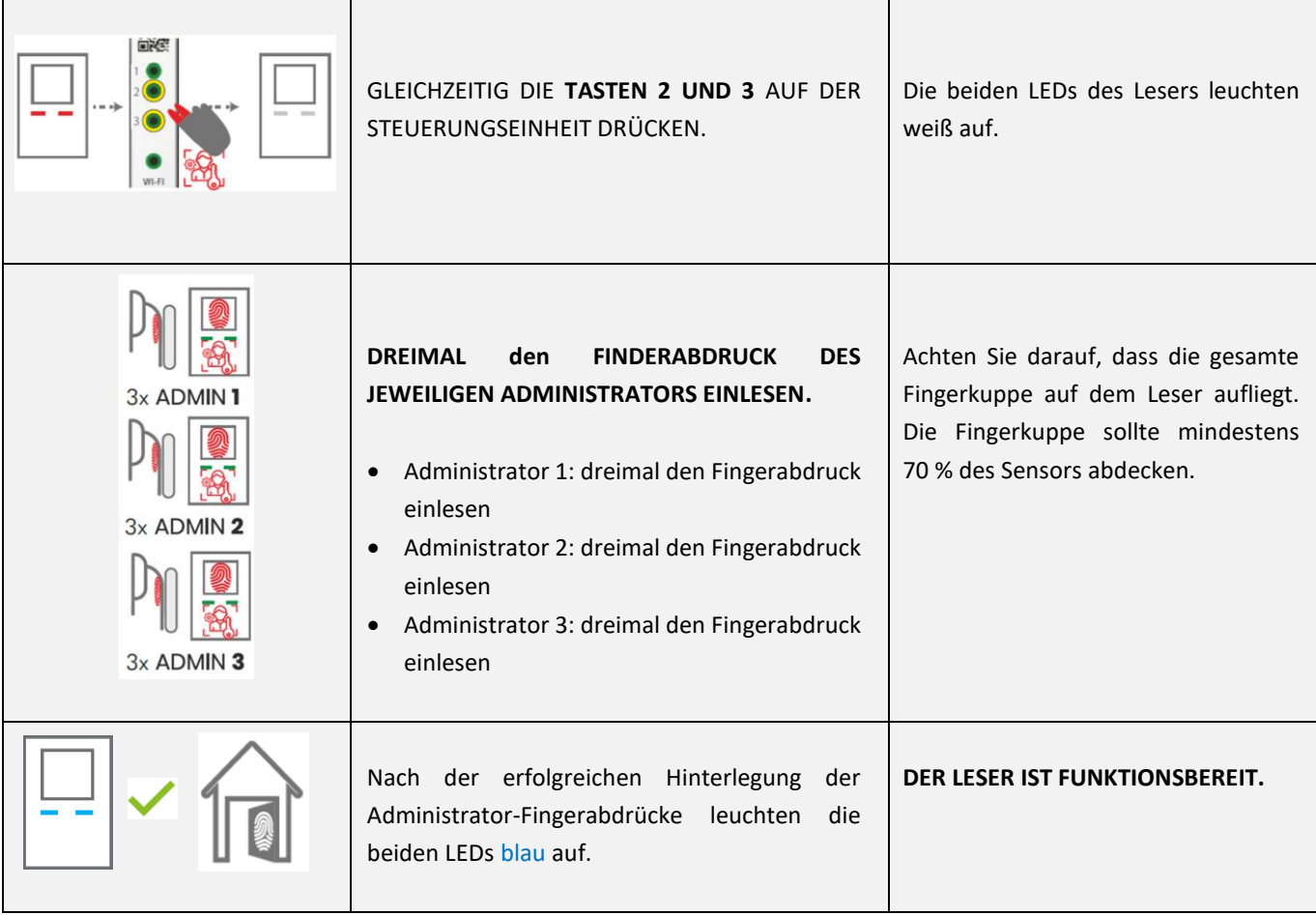

Ein entsprechendes Tutorial finden Sie auch auf unserer Homepage *[www.inosmart.info](http://www.inosmart.info/)*.

# <span id="page-8-0"></span>**LESER – STEUERUNG**

Der FingerprintLeser kann über die **Steuerungseinheit** oder über die **Inosmart-App** (Smartphone) gesteuert werden.

- ➢ Über die **Tasten** der **Steuerungseinheit** können Benutzer, Smartphones oder Codenummern hinzugefügt und gelöscht werden.
- ➢ Die **Inosmart-App** ermöglicht eine zentrale Verwaltung des Gerätes und sämtlicher registrierter Benutzer das Hinzufügen und Entfernen von Benutzern, Smartphones oder Codenummern, das Erstellen von Timer sowie die detaillierte Verwaltung sonstiger Zutrittsberechtigungen.

**Die Steuerungseinheit ermöglicht nicht die Steuerung der Beleuchtung, die Erstellung von Timer, die Benennung von Benutzern sowie die Verwaltung der Zutrittsberechtigungen.**

# <span id="page-8-1"></span>**STEUERUNG ÜBER DIE STEUERUNGSEINHEIT**

Über die **drei Tasten** der Steuerungseinheit können folgende Hauptfunktionen des Lesers gesteuert werden: das Hinzufügen oder Entfernen von Fingerabdrücken, NFC-Smartphones und Codenummern (bei Modellen mit einer Codetastatur).

## <span id="page-8-2"></span>**FINGERABDRUCK EINES NEUEN BENUTZERS HINZUFÜGEN**

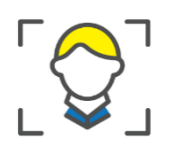

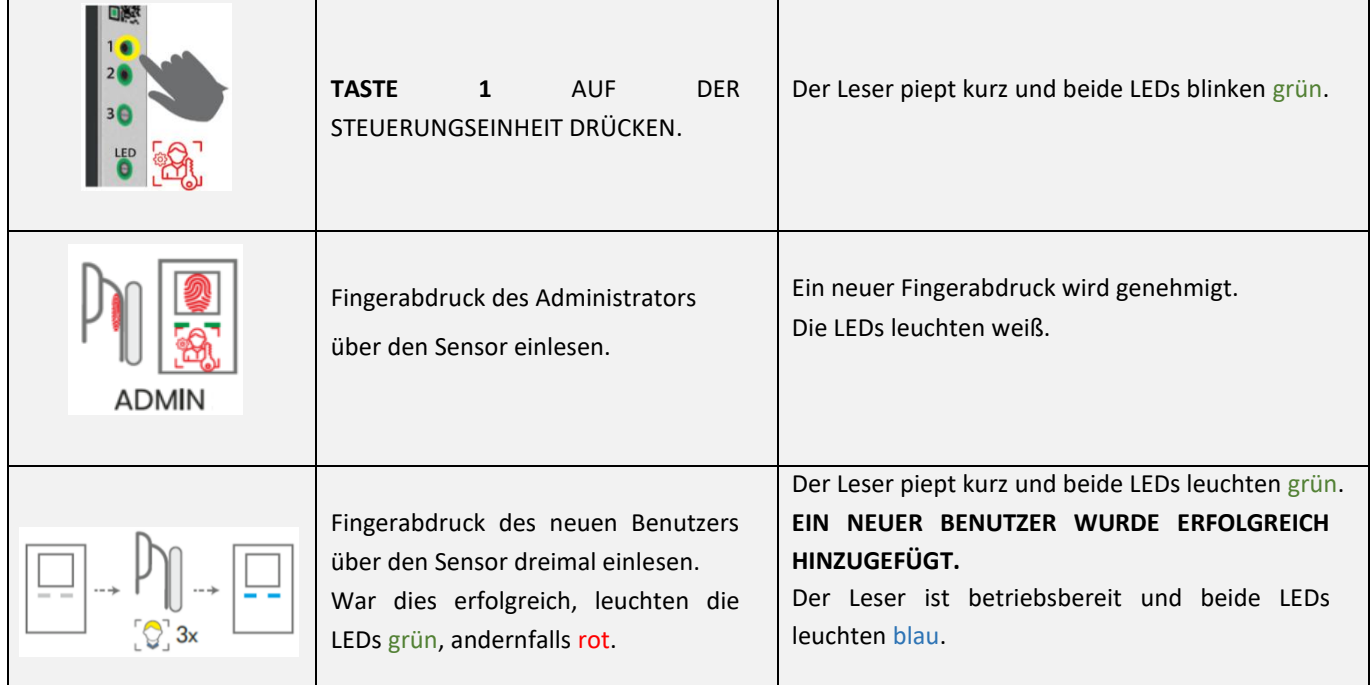

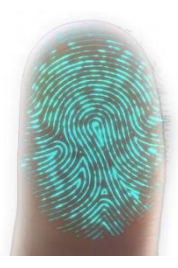

Die Haut, und damit auch die Fingerkuppen, ist ständigen Änderungen unterworfen (unterschiedlicher Feuchtigkeitsgehalt der Haut zu unterschiedlichen Jahreszeiten, Verletzungen der Haut etc.) und gleichzeitig gleicht keine Bedienung des Sensors der anderen. Aus diesem Grund sind in unseren FingerprintLesern fortschrittliche Sensoren mit einer 360°-Erkennung verbaut, die diesem Problemen entgegenwirken und jeden Fingerabdruck unter beliebigem Winkel korrekt erkennen.

Bei jeder Benutzung gleicht der Leser den Fingerabdruck mit dem gespeicherten ab und speichert erkannte neue Eigenschaften auch ab. Dies bedeutet, dass sich die Erkennung einzelner Fingerabdrücke mit der Zeit ständig verbessert. Das System ist imstande, für jeden einzelnen Benutzer bis zu 20 Variationen seines Fingerabdruckes zu speichern und automatisch zu aktualisieren.

### <span id="page-9-0"></span>**NEUEN CODENUMMERN HINZUFÜGEN (Module BT 600, BT 610 und BT 630)**

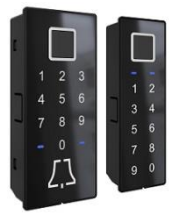

Die Module BT 600, BT 610 und BT 630 verfügen über eine Codetastatur, über die die Tür mit einem Codenummern e geöffnet werden kann. Die Länge des Codes ist ab Werk auf vier Stellen vorprogrammiert. Um einen neuen Codenummern hinzuzufügen, gehen Sie bitte wie folgt vor:

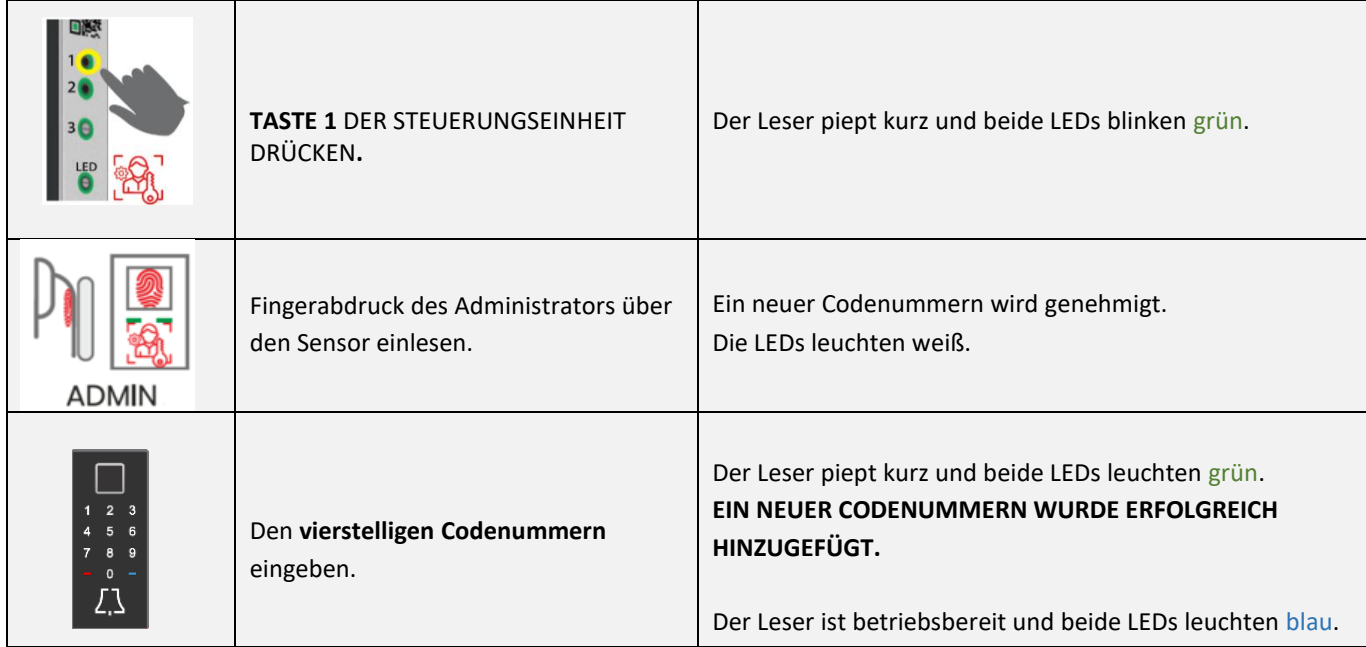

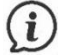

Die Länge des Codenummern – von vier bis zu acht Stellen – kann über die Inosmart-App eingestellt werden.

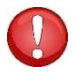

**Wurde kein Codenummern eingegeben, ist die Codetatstatur nicht funktionsfähig, was mit den LEDs und einem Piepton signalisiert wird. Nach der Eingabe des ersten Codenummern ist die Tastatur funktionsbereit.** 

## <span id="page-10-0"></span>**NEUES SMARTPHONE HINZUFÜGEN**

Vor der Registrierung eines neuen Smartphones muss die kostenlose Inosmart-App installiert und in Betrieb sein. Die Registrierung eines neuen Smartphones ist nur mit aktivierter Inosmart-App möglich.

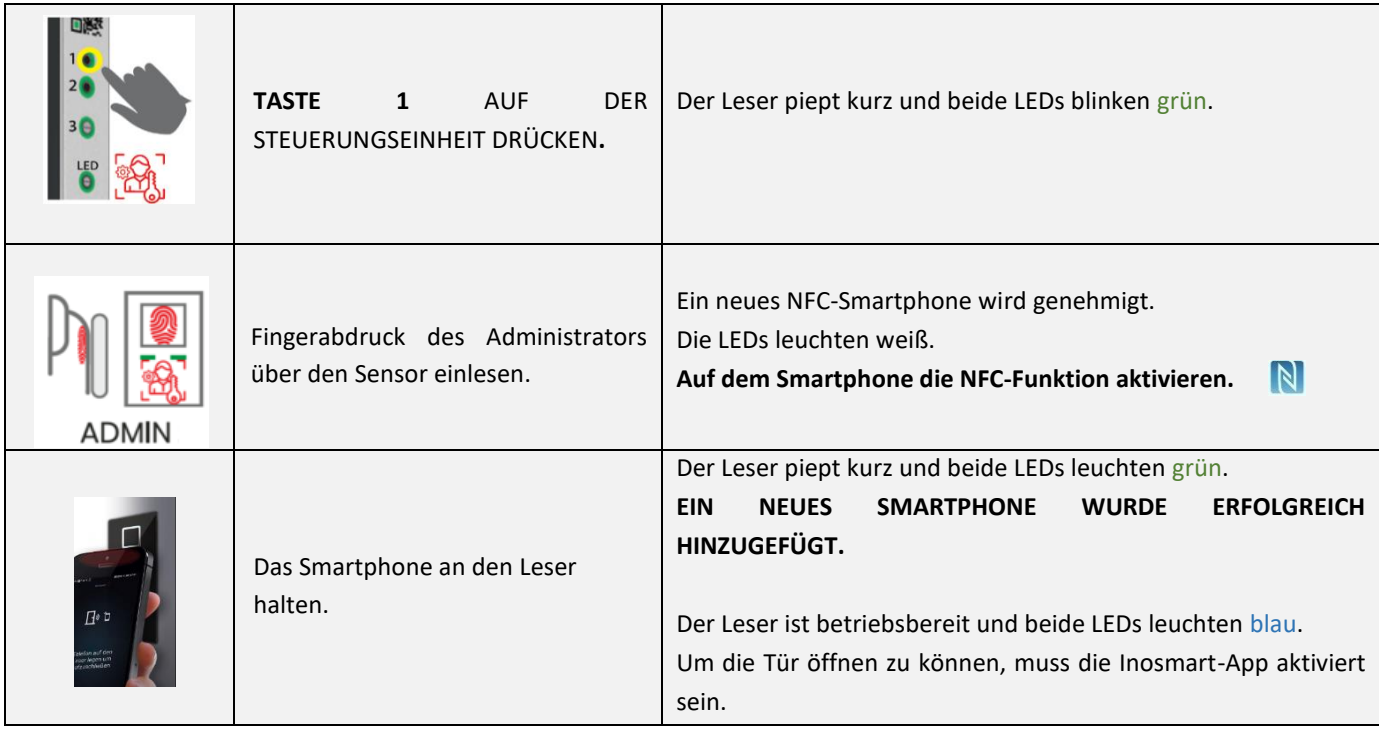

### **Die NFC-Schnittstellen bei einzelnen Modellen:**

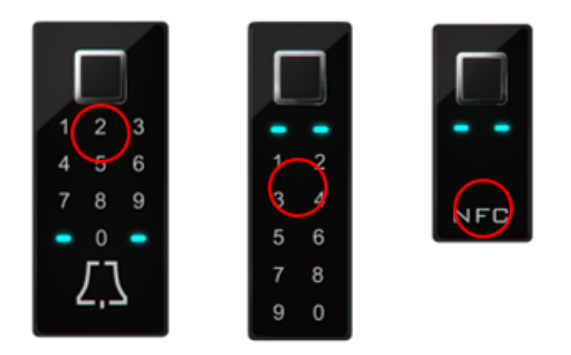

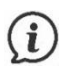

Der NFC-Standard (Near Field Communication) ermöglicht das sichere Öffnen von Türen über ein Smartphone.

**Der NFC-Standard ermöglicht den kontaktlosen Datenaustausch nur über kurze Strecken von bis zu einem Zentimeter. Aus diesem Grund müssen Sie Ihr Smartphone mit der Stelle, an der der NFC-Chip verbaut ist, nahe an den Leser halten, um sich erfolgreich registrieren zu können. Bei iPhones befindet sich der Chip an der Oberseite und bei Android-Geräten in der Regel in der Nähe der Kamera.**

**Einige Smartphones verfügen über leistungsschwächere NFC-Chips oder unterstützen den NFC-Standard nicht, weshalb der Datenaustausch erschwert bzw. nicht möglich ist.**

#### <span id="page-11-0"></span>**BENUTZER, SMARTPHONE ODER CODENUMMERN ENTFERNEN**

Zum Entfernen eines Benutzers, eines Smartphones oder Codenummern werden der entsprechende Benutzer, das entsprechende Smartphone und der entsprechende Code sowie ein Administrator benötigt.

Gehen Sie beim Entfernen wie folgt vor:

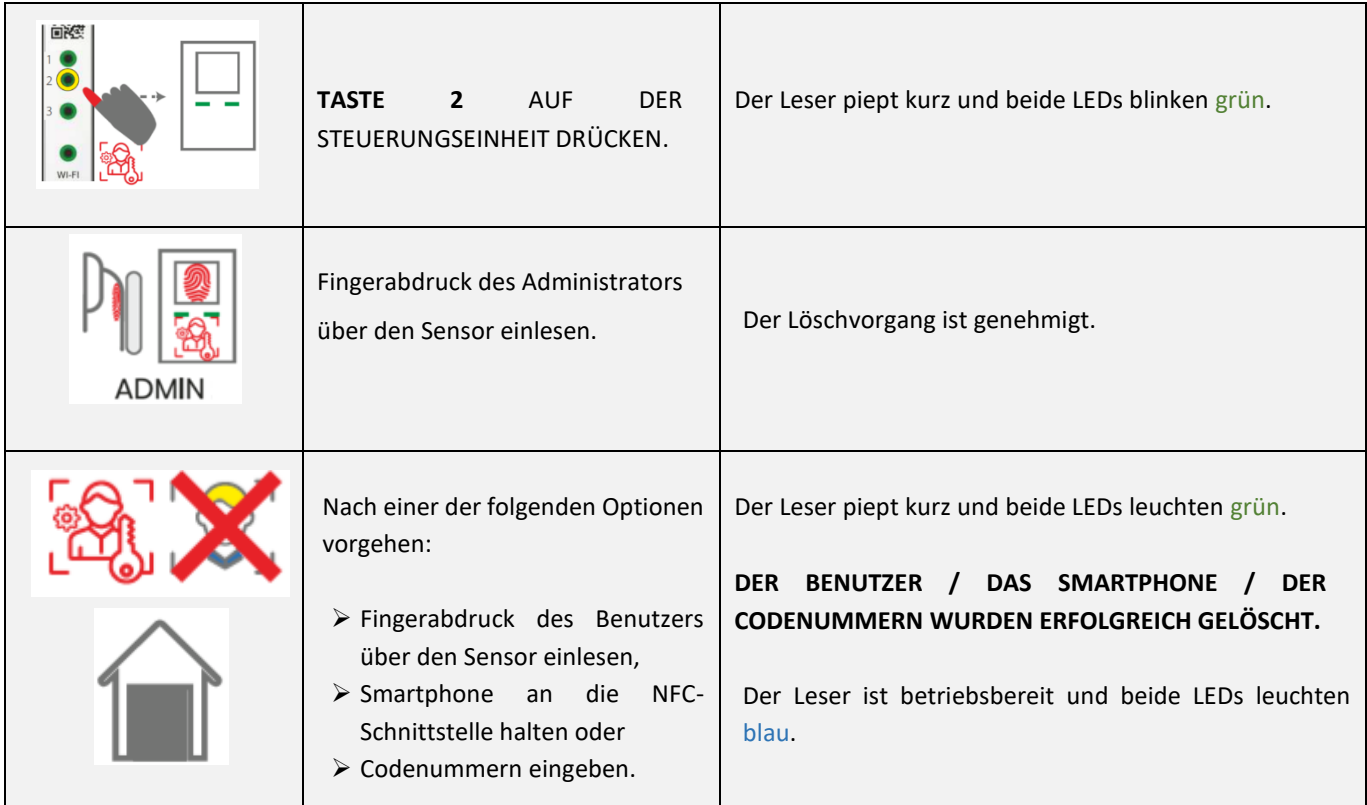

# <span id="page-11-1"></span>**AUF WERKSEINSTELLUNG ZURÜCKSETZEN**

**Auf der Steuerungseinheit alle drei Tasten (1 + 2 + 3) gleichzeitig drücken und 10 Sekunden lang bis zum Piepton gedrückt halten. Sämtliche Benutzer, Fingerabdrücke, NFC-Smartphones und Timer wurden gelöscht und der Leser wurde auf die Werkseinstellungen zurückgesetzt.**

# <span id="page-11-2"></span>**LESER – SICHERHEITSSPERRE**

**Wurde einer Person mit ihrem Fingerabdruck, NFC-Gerät (Smartphone) oder Codenummern siebenmal in Reihe kein Zutritt gewährt, schaltet sich der Leser für 30 Sekunden automatisch ab. Nach dieser Zeit ist der Leser erneut betriebsbereit und schaltet sich im Fall weiterer erfolgloser Zutrittsversuche erneut um zusätzliche weitere 30 Sekunden – 1 Minute – aus. Nach jeder Reihe erfolgloser Zutrittsversuche schaltet sich der Leser um weitere zusätzliche 30 Sekunden bis zu höchstens 5 Minuten aus. Mit jedem erfolgreichen Zutritt wird der entsprechende Zähler auf Null gesetzt. Während dieser Sicherheitssperre ist der Leser vollständig gesperrt, was durch die abwechselnd rot und blau blinkenden LEDs am Leser signalisiert wird.**

# <span id="page-12-0"></span>**STEUERUNG ÜBER EIN SMARTPHONE**

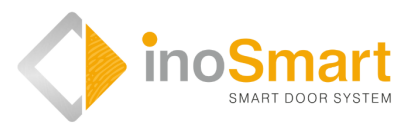

• Android

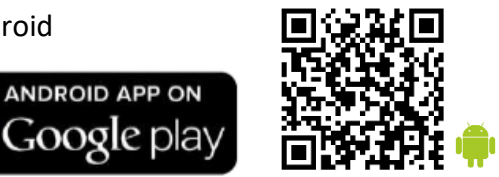

• iOS

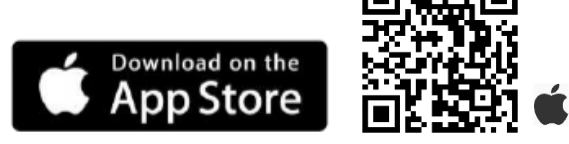

Der FingerprintLeser lässt sich über eine Wifi-Verbindung mit der kostenlosen **Inosmart**-App steuern. Die App können Sie für Android-Geräte im App-Store Google Play *[https://play.google.com/store/apps/details?id=com.ismart.XF\\_InoSmart](https://play.google.com/store/apps/details?id=com.ismart.XF_InoSmart)* oder für Apple-Geräte im App Store (iOS) *<https://apps.apple.com/us/app/inosmart/id1513984907>* herunterladen.

Um ein Smartphone erfolgreich mit dem Leser zu verbinden, müssen (über die Einstellungen Ihres Smartphones) die Standortermittlung und die Wifi-Verbindung aktiviert sein.

Ist das Smartphone über die Wifi-Schnittstelle mit dem Leser verbunden, kann dieser über die App zentral verwaltet werden:

- ➢ Hinzufügen / Entfernen von Benutzern, Codenummern oder NFC-Smartphones;
- ➢ Übersicht über alle aktiven Benutzer und ihre Zutrittsberechtigungen;
- ➢ Benutzerverwaltung (Umbenennen, Hinzufügen / Entfernen von Fingerabdrücken, Codenummern oder NFC-Smartphones);
- ➢ Zuteilung von Zutrittsberechtigungen bestimmten Benutzern;
- ➢ Erstellen von Timer und
- ➢ Verwaltung zusätzlicher Funktionen (z. B. Beleuchtung, Belegung des Sekundärrelais).

**Die Reichweite der Wifi-Verbindung ist aus Sicherheitsgründen begrenzt, deshalb sollte der Abstand zwischen dem Benutzer und der Steuerungseinheit möglichst gering sein.**

**Die App setzt das Google-Betriebssystem Android 8.1 bzw. bei Apple-Geräten das Betriebssystem iOS 14 und höher voraus. Die Version Ihres installierten Betriebssystems können Sie in den Einstellungen Ihres Smartphones überprüfen. Damit das Betriebssystem stets auf dem letzten Stand ist, muss die automatische Update-Funktion aktiviert sein. Mit Apple-Geräten können Türen mit dem Betriebssystem iOS 14 und höher geöffnet werden.**

# <span id="page-13-0"></span>**ERSTE VERBINDUNG ZWISCHEN LESER UND SMARTPHONE HERSTELLEN**

Um an der Steuerungseinheit die Wifi-Verbindung zu aktivieren, gehen Sie wie folgt vor:

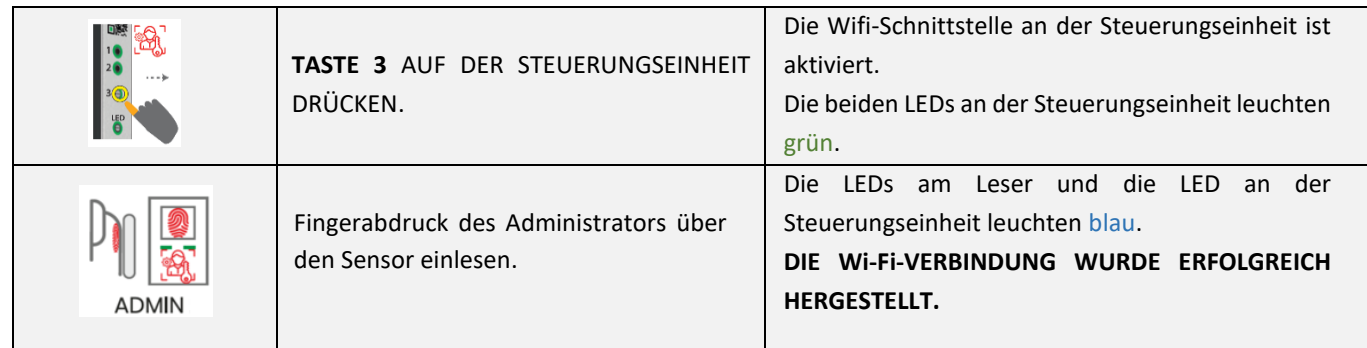

Laden Sie die kostenlose Inosmart-App aus dem App-Store Google Play (Android-Geräte) oder, für iOS-Anwender bzw. iPhone-Nutzer, aus dem App Store herunter und installieren Sie diese.

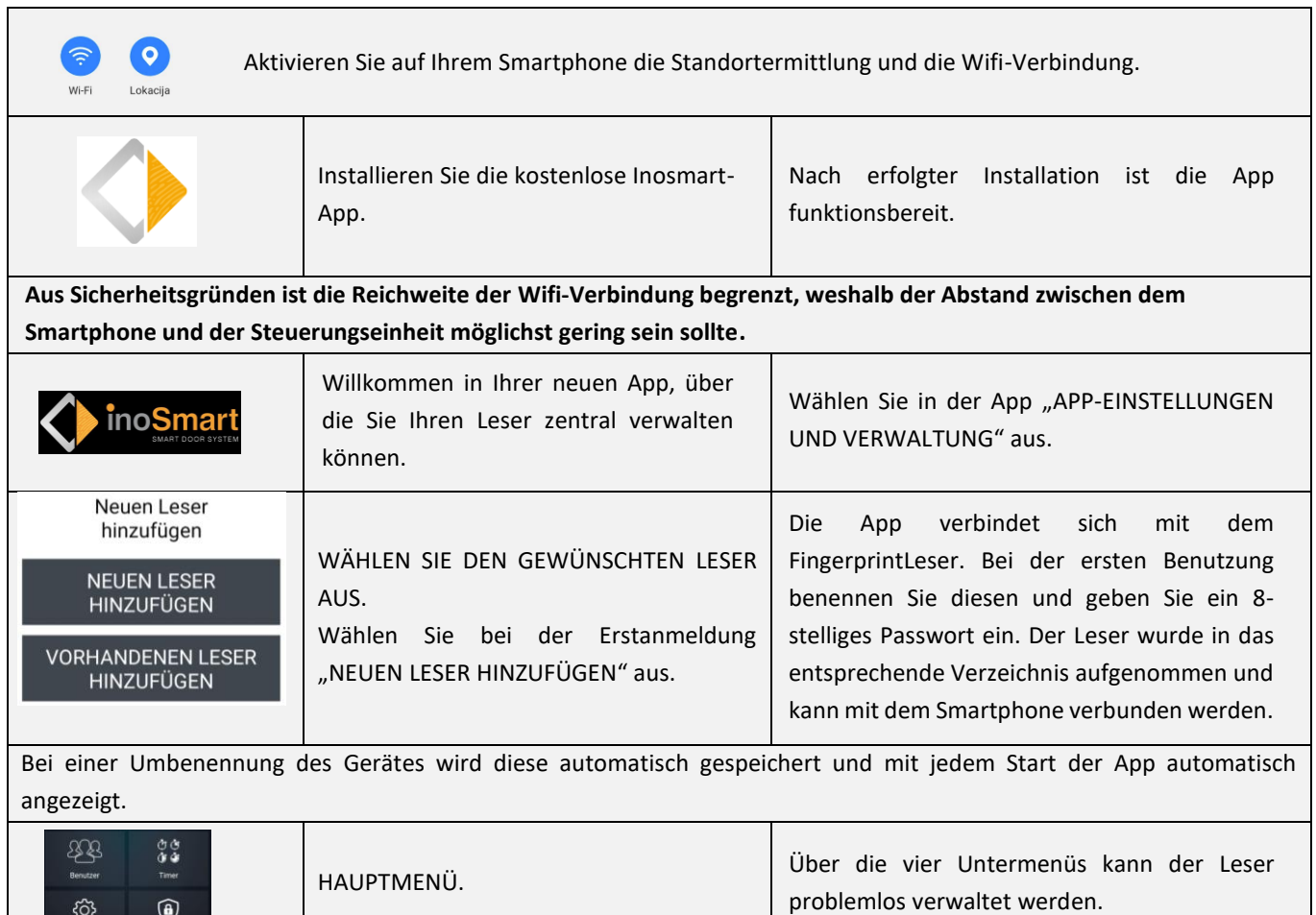

 $(i)$ 

Einstellungen

Die Wifi-Verbindung der Steuerungseinheit schaltet sich nach 10 Minuten Inaktivität automatisch aus. Der Name und das Passwort eines bereits gespeicherten Lesers können jederzeit geändert werden.

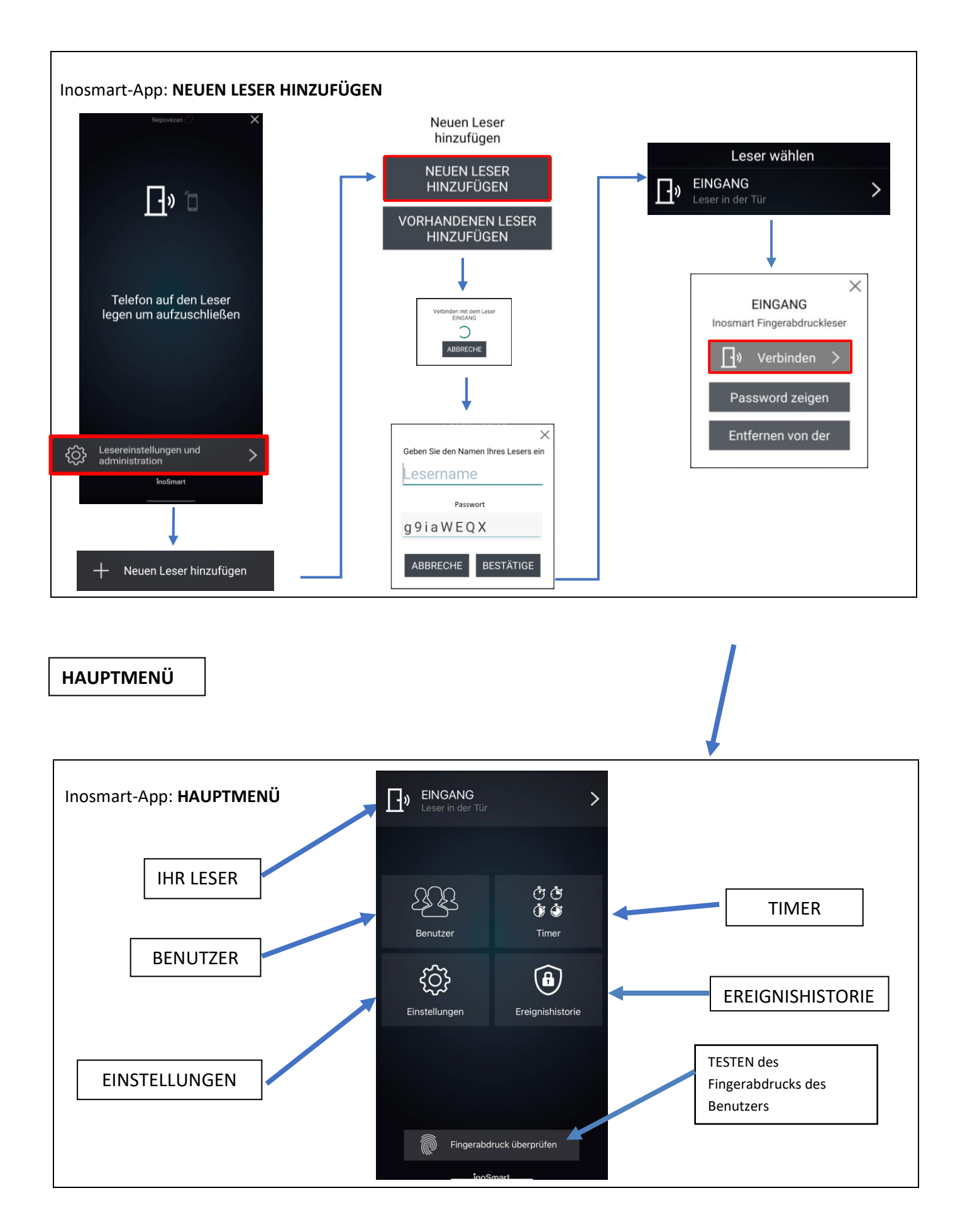

<span id="page-15-0"></span>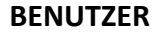

IB

Über dieses Untermenü können Sie sämtliche Benutzer, ihre Fingerabdrücke, Smartphones und Codenummern unkompliziert verwalten. Das Verzeichnis zeigt alle Benutzer mit ihren Berechtigungen, wobei Benutzer mit Zutritt über die Steuerungseinheit als nicht identifizierte Benutzer im Verzeichnis oben aufscheinen.

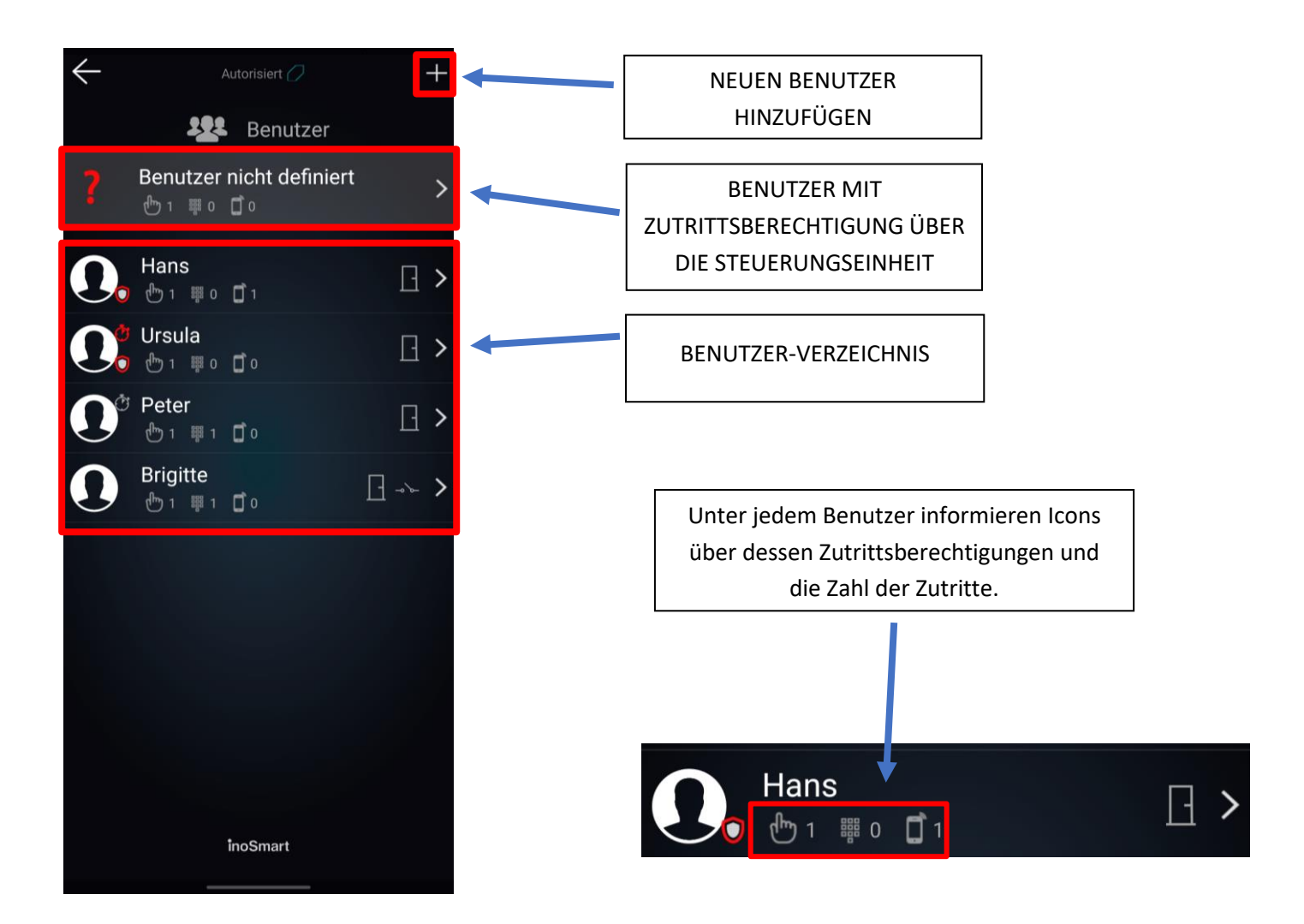

#### <span id="page-15-1"></span>**BENUTZER ENTFERNEN**

Einzelne Benutzer können jederzeit aus dem Benutzerverzeichnis gelöscht werden. Mit dem Entfernen eines Benutzers werden auch all seine Zutrittsberechtigungen (Fingerabdrücke, NFC-Smartphones, Codenummern) gelöscht.

 $(i)$ 

Um einen Benutzer zu Entfernen, tippen Sie den Papierkorb oben rechts in der Benutzer-Detailansicht an.

#### <span id="page-16-0"></span>**BENUTZER ZEITWEILIG DEAKTIVIEREN / AKTIVIEREN**

Mit dem Button in der Benutzer-Detailansicht können Sie den betreffenden Benutzer deaktivieren bzw. aktivieren.

Über die Schaltfläche des einzelnen Benutzers gelangen Sie zu dessen DETAILANSICHT, in der alle seine aktiven Zutrittsberechtigungen – FINGERABDRÜCKE, NFC-SMARTPHONES und CODENUMMERN – als Abschnitte angezeigt sind. Durch das Drücken des "+"-Buttons im jeweiligen Abschnitt können Sie dem Benutzer die entsprechende Zutrittsberechtigung erteilen.

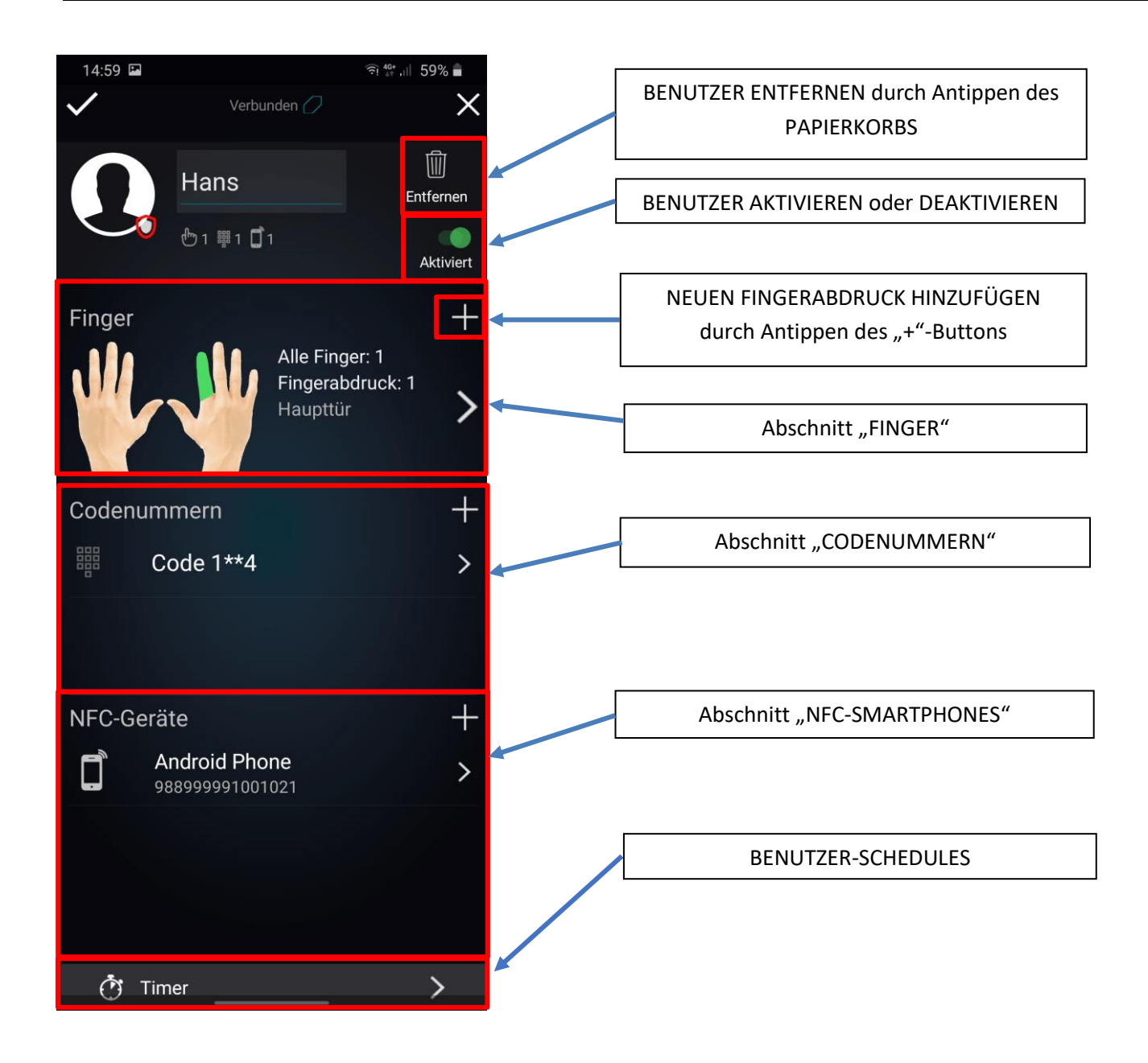

## **NEUEN FINGERABDRUCK HINZUFÜGEN**

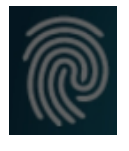

Г

Die Tür kann durch Fingerabdrücke geöffnet werden. Tippen Sie in der Benutzer-Detailansicht den Abschnitt "FINGER" an und gehen Sie wie unten beschrieben vor.

In der Benutzer-Detailansicht können die Zutrittsberechtigungen für jeden einzelnen Fingerabdruck detailliert bestimmt sowie aktiviert oder deaktiviert werden.

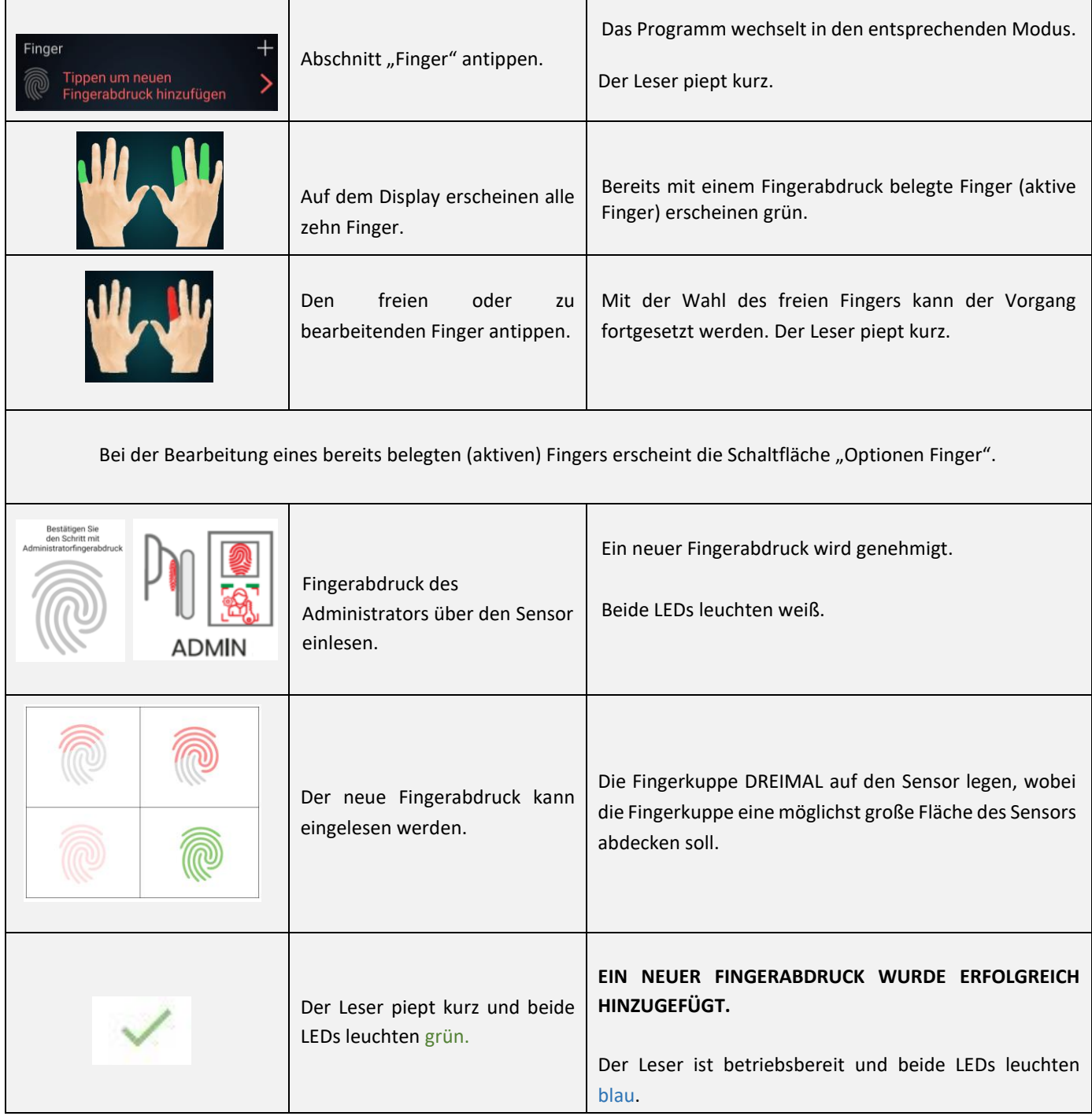

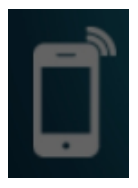

## <span id="page-18-0"></span>NEUES SMARTPHONE HINZUFÜGEN

Ihr Leser unterstützt den NFC-Standard (Near Field Communication), der das sichere Öffnen von Türen über ein Smartphone ermöglicht. Jedes Smartphone, mit dem die Tür geöffnet werden soll, muss vorhergehend registriert werden. Die Registrierung erfolgt im Abschnitt "NFC-Smartphones" des jeweiligen Benutzers.

In der Benutzer-Detailansicht können die Zutrittsberechtigungen für jedes einzelne Smartphone bestimmt sowie aktiviert oder deaktiviert werden.

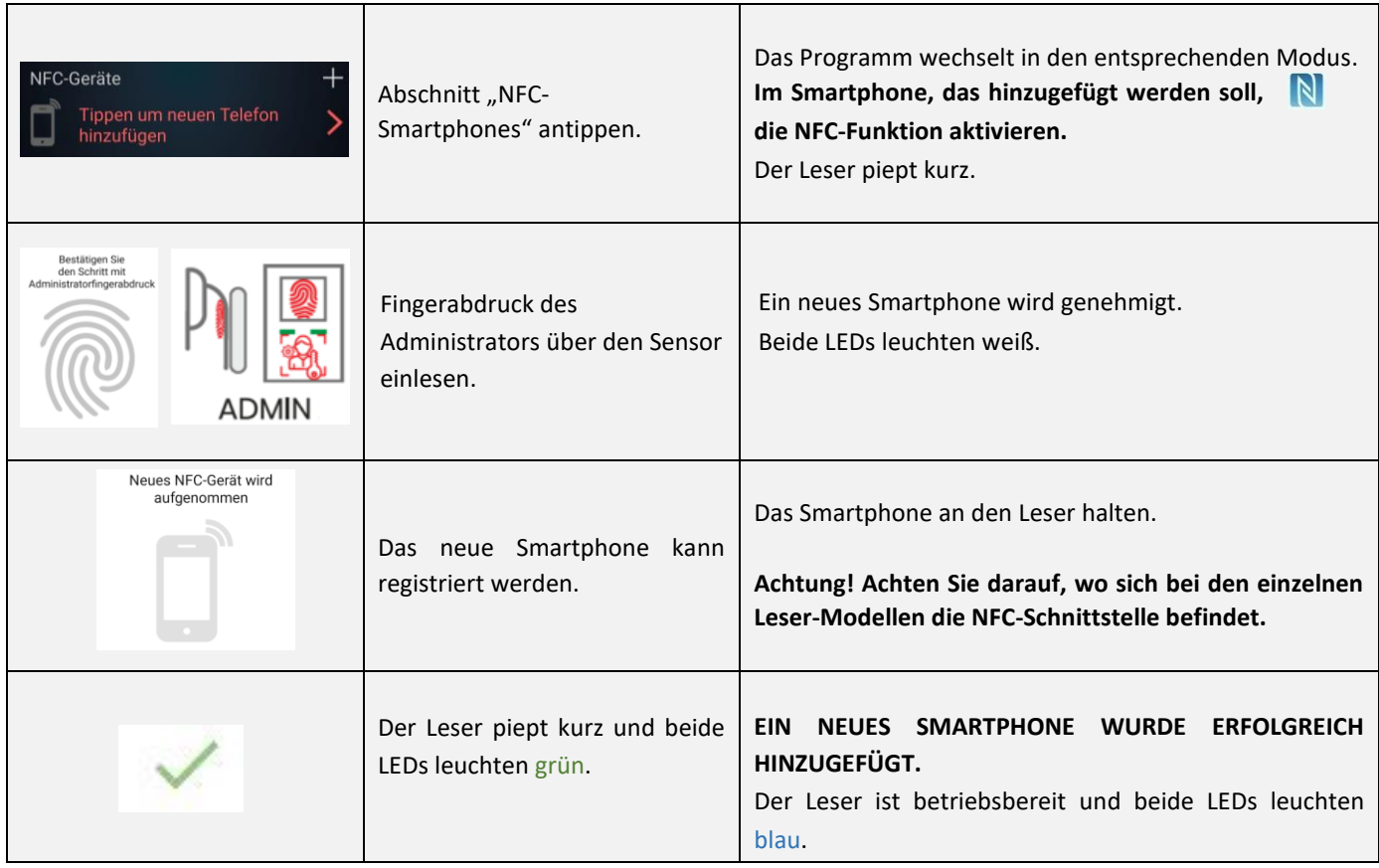

#### **Die NFC-Schnittstellen bei einzelnen Modellen:**

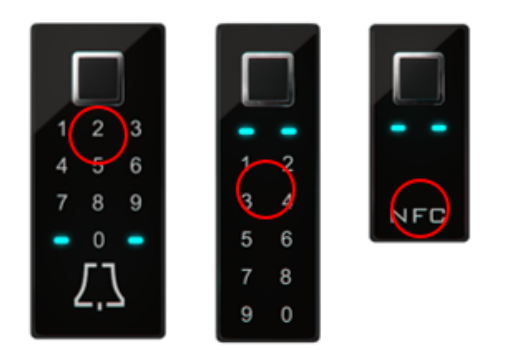

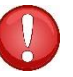

**Soll ein Smartphone zum Öffnen der Tür benutzt werden, muss in den Smartphone-Einstellungen die NFC-Funktion aktiviert sein.**

## <span id="page-19-0"></span>NEUEN CODENUMMERN HINZUFÜGEN (Module BT 600, BT 610 und BT 630)

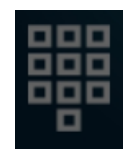

Die Tür kann auch über einen Codenummern geöffnet werden, der über die Codetatstur eingegeben wird. Die Länge des Codes ist werkseitig auf vier Stellen voreingestellt. Die Länge des Codes kann in den Leser-Einstellungen geändert werden.

Tippen Sie in der Benutzer-Detailansicht den Abschnitt "CODENUMMERN" an und gehen Sie wie unten beschrieben vor.

In der Benutzer-Detailansicht können die Zutrittsberechtigungen für jeden einzelnen Codenummern detailliert bestimmt sowie aktiviert oder deaktiviert werden.

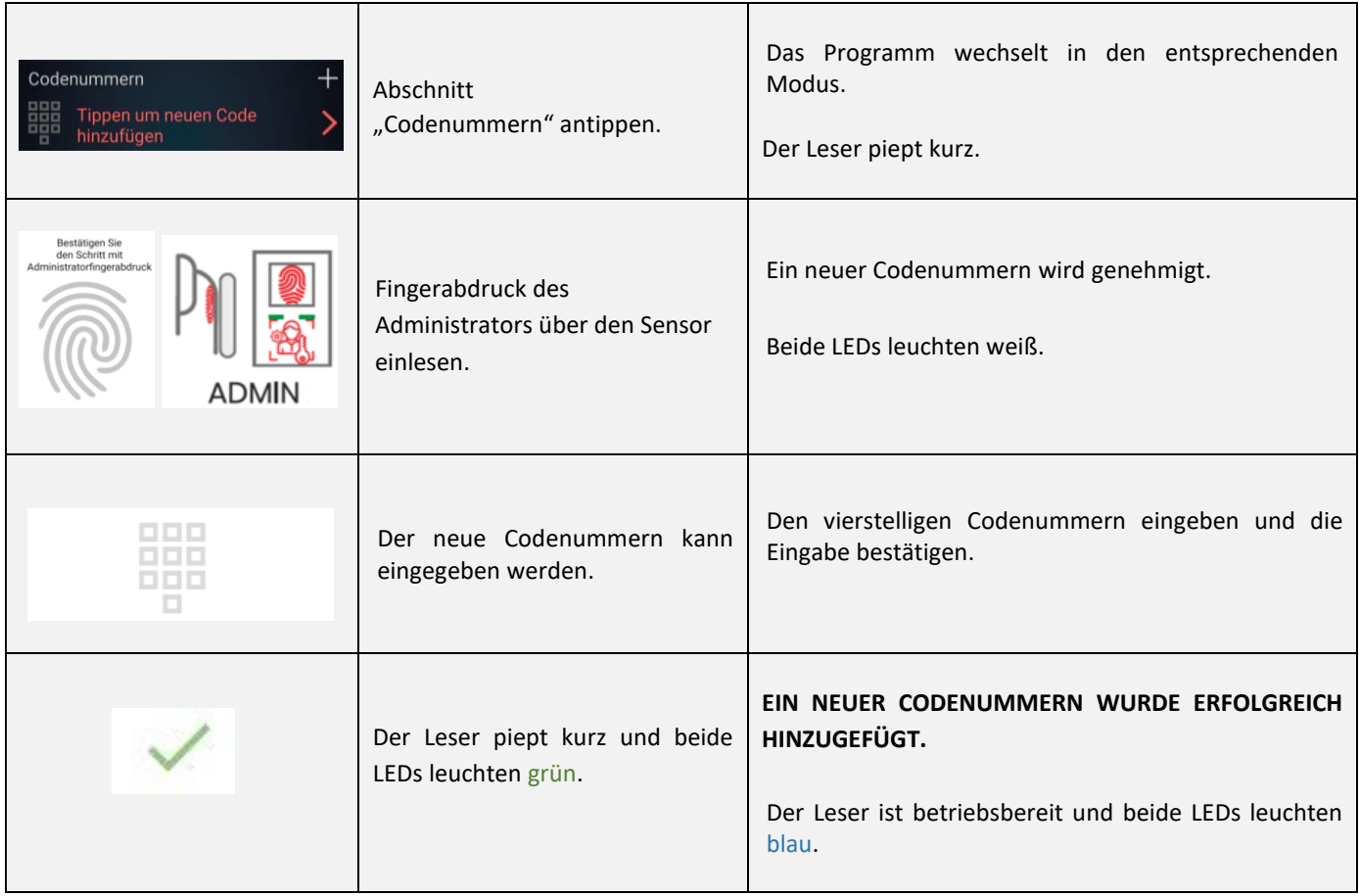

<span id="page-20-0"></span>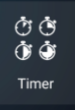

Die Schedule-Funktion ermöglicht:

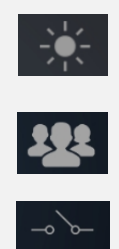

die Steuerung der Türbeleuchtung,

die Erstellung von Zeitfenstern für einzelne Benutzer oder

die Erstellung von Zugriffszeitfenstern zum Sekundärrelais (z. B. für das Garagentor, die Alarmanlage).

Im Untermenü "Timer" erscheint an erster Stelle stets der Zeitplan für die Türbeleuchtung. Ist dieser einmal hinzugefügt, können auch andere Timer hinzugefügt werden.

Neben der Türbeleuchtung können zehn weitere Timer (z. B. für die Reinigungskraft, den Hausmeister, die Alarmanlage) hinzugefügt werden. Die einzelnen Zeitpläne können jederzeit geändert, gelöscht sowie deaktiviert und aktiviert werden.

Die Schedule-Funktion ermöglicht die Einrichtung von:

*Zeitfensterserien* (sich wiederholenden, genau definierten Zeitfenstern) oder

Zeitfenstern (mit einmalig exakt bestimmter Zeit - Datum und Uhrzeit). In beiden Fällen kann die Dauer der Zutrittsberechtigung festgelegt oder auch der Zugriff zum Sekundärrelais gewährt werden.

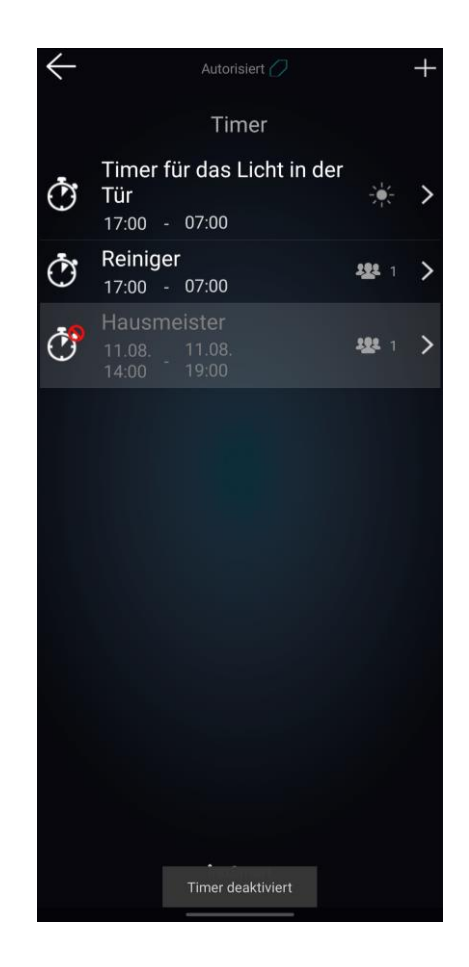

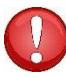

**Achtung! Die den einzelnen Benutzern gewährten Zutrittsberechtigungen – Fingerabdrücke, codenummern oder Smartphones – können aktiviert oder deaktiviert werden. Sind alle Berechtigungen eines Benutzers deaktiviert, hat er auch während des gewährten Zeitfensters keinen Zutritt.** 

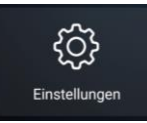

## **EINSTELLUNGEN**

Über dieses Untermenü können Sie die Hintergrundbeleuchtung des Lesers oder die Türbeleuchtung steuern, Bluetooth-Tür offen und Geringere Erkennungsempfindlichkeit einschalten.

In diesem Untermenü wird auch die Kontaktdauer des Sekundärrelais eingestellt, die auf 2 Sekunden voreingestellt ist.

Auch die Länge des Codenummern können Sie in diesem Untermenü ändern.

Über die Schaltfläche an der Displayunterseite gelangen Sie zu den Geräteinformationen.

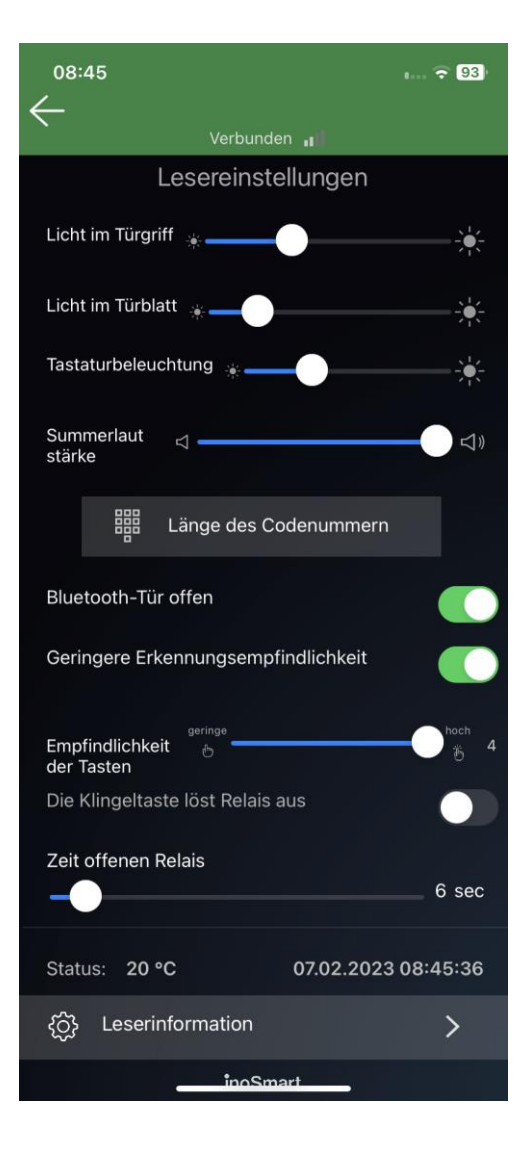

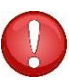

**Achtung! Mit der Änderung der Länge des Codenummern werden alle eingegebenen Codes gelöscht.**

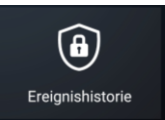

## <span id="page-22-0"></span>**EREIGNISHISTORIE**

Über das Untermenü "Ereignishistorie" haben Sie Zugang zu den letzten 150 Ereignissen.

Der Historie können Sie detaillierte Informationen zu den einzelnen Zutritten entnehmen: das Datum, die Uhrzeit, die Person und ihre Berechtigungen sowie ob der Zutritt gewährt oder verwehrt wurde.

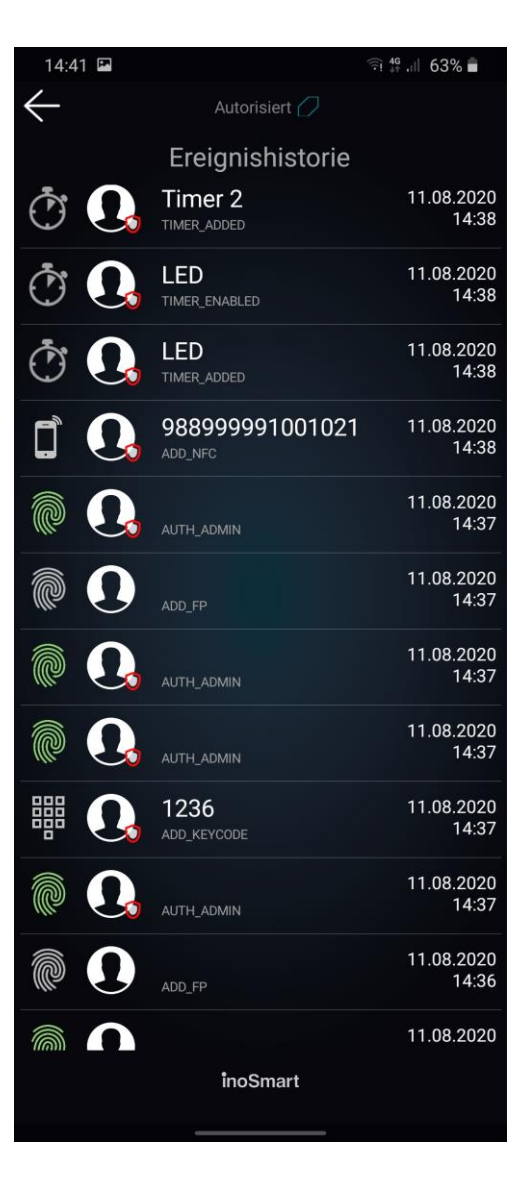

# **AUF WERKSEINSTELLUNGEN ZURÜCKSETZEN**

Um das Gerät auf die Werkseinstellungen zurückzusetzen, drücken Sie auf der Steuerungseinheit alle drei Tasten gleichzeitig und halten diese 10 Sekunden lang bis zum Piepton gedrückt. Sämtliche Fingerabdrücke, NFC-Smartphones, Codenummern, Benutzer und Timer werden gelöscht und die Werkseinstellungen des Lesers wieder hergestellt.

**Nach der Wiederherstellung der Werkseinstellungen ist der Leser, da er von der Steuerung nicht mehr erkannt wird, aus dem Leser-Verzeichnis der Inosmart-App zu entfernen und erneut zu installieren.**

<span id="page-23-1"></span><span id="page-23-0"></span>Unsere Leser ermöglichen neben dem Öffnen der Tür auch die Ansteuerung einer zusätzlichen Tür (z. B. einer Nebentür oder des Garagentors) oder eines zusätzlichen Gerätes, das mit der Steuerungseinheit verbunden ist. Auch in diesem Fall können die Berechtigungen (für ein oder beide Relais) für jeden Benutzer individuell festgelegt werden. Das sekundärrelais kann mit Benutzer und ihre Zutrittsberechtigungen geöffnet werden: FINGERPRINTS, NFC-TELEFONE und CODENUMMERN.

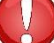

**Das zweite Relais ist nur über die App zugänglich!**

# <span id="page-24-0"></span>**LESER MIT FUNKKLINGEL KOPPELN**

Mit den Lesern **BT 600** und **BT 630** können eine oder auch mehrere Wifi-Funkklingeln angesteuert werden, die zu diesem Zweck zuvor mit dem Leser verbunden werden müssen.

Um die Funkklingel mit dem Leser zu koppeln, gehen Sie wie folgt vor:

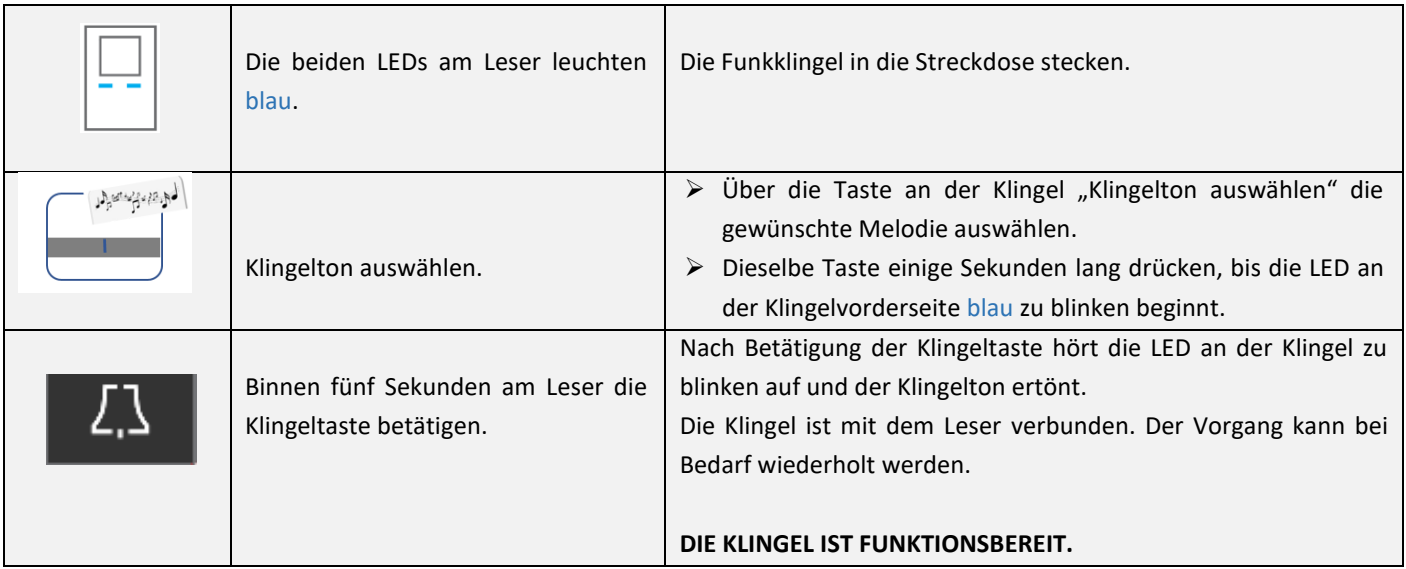

<span id="page-24-1"></span>**Um den Klingelton zu ändern, muss die Klingel wie oben beschrieben erneut mit dem Leser verbunden werden.**

# **FEHLERMELDUNGEN**

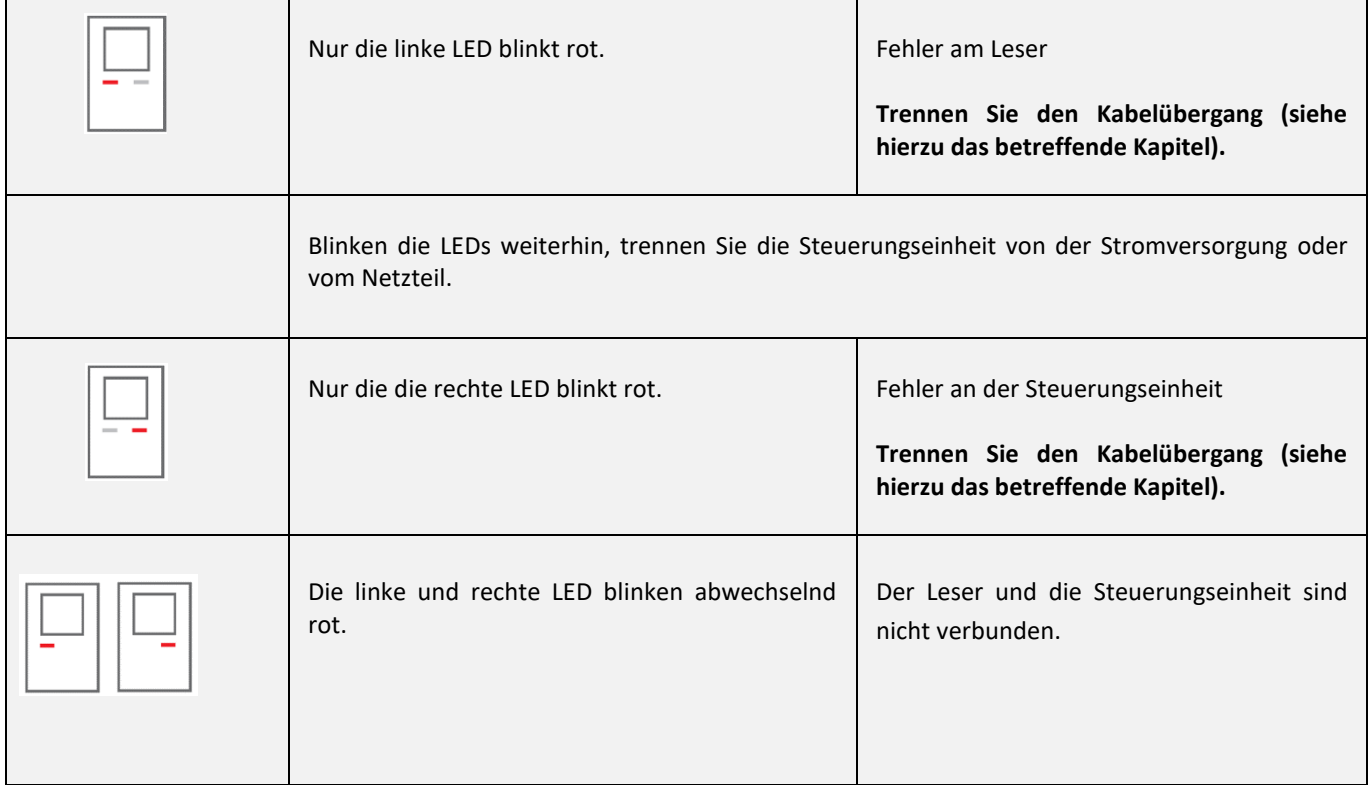

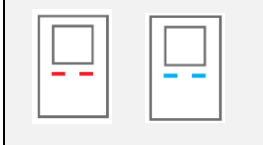

Die linke und rechte LED blinken abwechselnd rot und blau.

## <span id="page-25-0"></span>**PFLEGE UND WARTUNG**

Unsere FingerprintLeser bedürfen keiner besonderen Pflege oder Wartung; der Sensor muss aber stets frei von Verunreinigungen sein. Diese können sich bilden und die Funktion des Lesers beeinträchtigen, wenn dieser mit fettigen oder schmutzigen Fingern betätigt wird. Bei Verunreinigungen den Sensor mit einem weichen und feuchten Tuch reinigen.

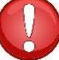

Bei der Reinigung keine aggressiven Reinigungsmittel, Polierpasten oder Säuren verwenden! Den Sensor nicht mit harten oder scharfen Gegenständen reinigen, die den Sensor beschädigen und einen Ausfall des Lesers verursachen können und zu einem Garantieausschluss führen.

# <span id="page-26-0"></span>**INOSMART LESER – TECHNISCHE DATEN**

- Kapazität: 100 Fingerabdrücke, 100 NFC-Smartphones, 100 Codenummern, 10 Timer
- Versorgungsspannung: 24 V DC, reguliert
- 1 zusätzlicher Relaisausgang
- Relais Maximale Spannung / Strom: 40 V / 1,25 A
- Relais Verzögerungszeit: 1 bis 10 s
- Max. Leistungsaufnahme: 3 W
- Erkennungszeit Fingerabdruck: < 1 s
- Betriebstemperatur: -25° C bis +70° C
- Sicherung der gespeicherten Daten (Fingerabdrücke, Smartphones und Codenummern) auch bei Stromausfall
- Kapazitiver Sensor, Auflösung: 508 dpi, bis ±3 kV ESD-fest, 360°-Identifizierung
- Benutzerschnittstelle: zwei fünffarbige LEDs, Signalgeber, Tasten (Steuerungseinheit), App für Smartphones
- Unterstütz KFV-Motorschlösser

## <span id="page-27-0"></span>**INSTALLATIONSSCHEMA**

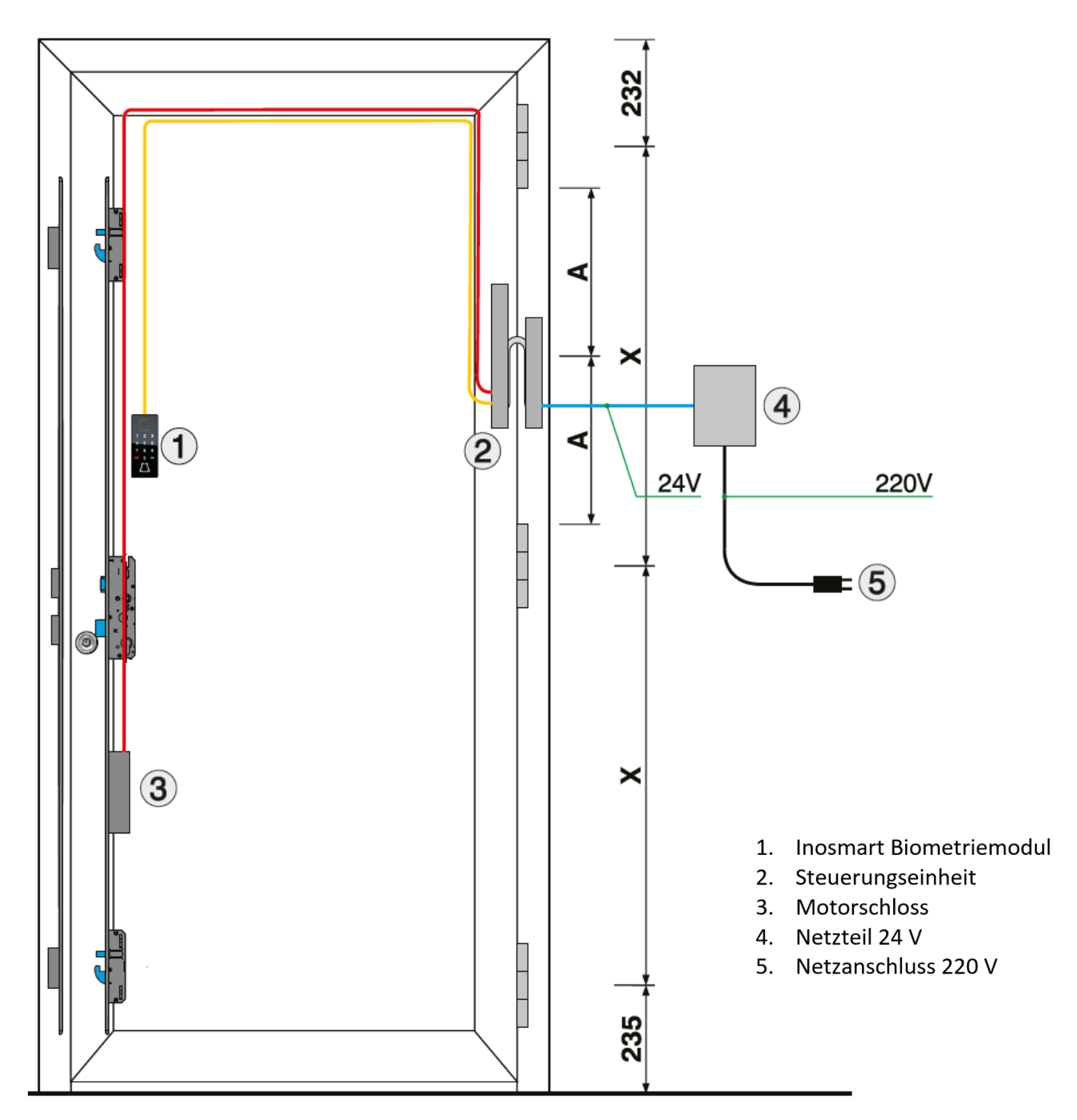

#### **ACHTUNG!**

Das Niederspannungskabel vom Türrahmen bis zum Kasten mit der Stromversorgung muss getrennt von den Elektroinstallationen verlegt werden, auf keinen Fall im selben Rohr zusammen mit den Hochspannungsleitern. Der Mindestabstand zu Hochspannungsleitern elektrischer Anlagen beträgt 200 mm.

Die Nichteinhaltung dieser Vorschrift führt zu induzierten Störungen im Niederspannungsleiter, die den Betrieb des Lesegeräts stören (schlechte Reaktion der Tastatur, automatische Aktivierung der Tastatur, fehlende Reaktion des Fingerabdrucksensors, schlechte Fingerabdruckerkennung usw.).

Detailliertere Anforderungen sind in der SIST-Norm IEC 60364-4-44:2007/A2 enthalten.

# <span id="page-28-0"></span>**KABELÜBERGANG TRENNEN**

- Schraube von der Steckverbindung (Buchse) lösen (Bild 1).
- Kleineren Schraubendreher in die Öffnung drücken und Stecker nach oben hinausziehen (Bild 2).
- Achtung! Die Steckverbindung lässt sich wegen der Dichtung nur schwer trennen.

Der Kabelübergang wird in umgekehrter Reihenfolge wieder verbunden.

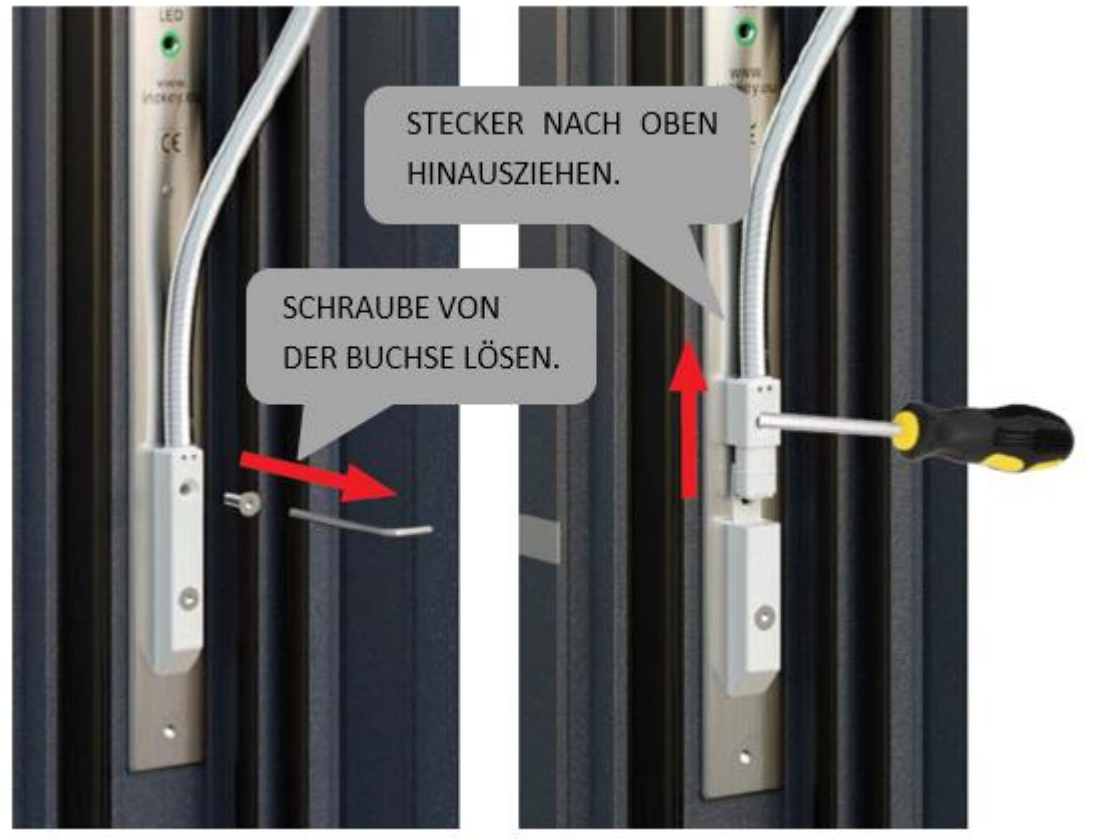

Bild 1

Bild 2

## <span id="page-29-0"></span>**SCHALTPLAN**

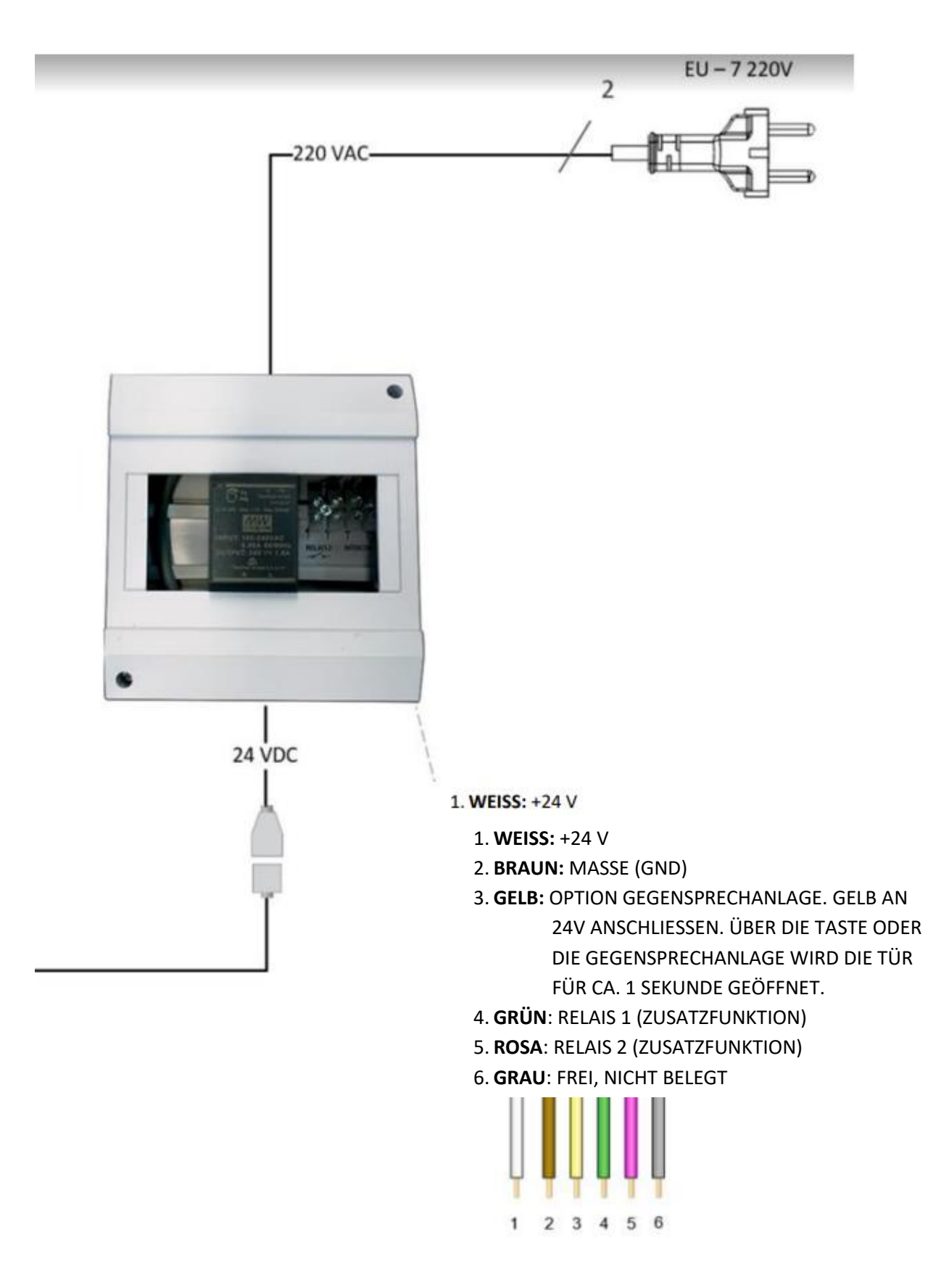

## <span id="page-30-0"></span>**NUTZUNGSBEDINGUNGEN DES INOSMART READERS**

Die Fingerabdruckerkennungstechnologie hat ihre Grenzen. Bei der täglichen Nutzung des Readers sind daher folgende Bedingungen und Einschränkungen zu beachten:

#### **Leser:**

- Der Fingerabdrucksensor muss trocken und sauber sein.
- Tastatur und Klingelknopf müssen trocken und sauber sein

Wir empfehlen, dass der Leser keinen direkten Witterungseinflüssen wie Regen und ganztägiger Sonneneinstrahlung ausgesetzt ist.

#### **Finger:**

• Die Fingerkuppe muss sauber und normalerweise feucht sein

• Feuchtigkeit, Schweiß, Cremes, Öle, Staub, durch Handarbeit beschädigte Pads und trockene Haut können die erfolgreiche Erkennung beeinträchtigen. Die Erkennung kann auch durch bestimmte Aktivitäten wie Schwimmen, körperliche Aktivität, Duschen, Kochen und andere Aktivitäten, die sich auf Ihren Fingerabdruck auswirken können, vorübergehend beeinträchtigt werden.

## <span id="page-30-1"></span>**HERSTELLERGARANTIE**

#### **Garantiebedingungen:**

Die Garantie gilt für einen Zeitraum von 24 Monaten ab Auslieferung des Produkts an den Endkunden. Mit dieser Erklärung garantiert der Hersteller des Produkts, iSmart d.o.o., dass das Inosmart-Leseprodukt (im Folgenden als Produkt bezeichnet) während der Garantiezeit einwandfrei funktioniert und dass die Materialien, aus denen es hergestellt ist, frei von Mängeln und Beschädigungen sind. Wenn der Käufer einen Mangel im Betrieb des Produkts feststellt, kann er die Garantie beim Verkäufer oder Hersteller geltend machen, der dem Käufer eine Quittung über die Reklamation ausstellt.

Der Hersteller verpflichtet sich, im Falle einer berechtigten Reklamation die Störung spätestens 45 Tage nach dem Tag der Reklamation zu beheben. Kann der Mangel nicht behoben werden, erhält der Käufer vom Hersteller oder Verkäufer spätestens 45 Tage nach dem Datum der Reklamation ein neues Produkt.

#### **Hinweise zu Garantieansprüchen:**

Der Kunde übernimmt alle Risiken und Kosten, die durch den Transport des Produkts zu einem autorisierten Händler oder einem autorisierten Servicecenter entstehen. Die Garantie ist nur gültig, wenn die Garantiekarte vom autorisierten Verkäufer vollständig ausgefüllt ist, oder wenn sich die Umstände des Kaufs aus anderen Unterlagen hinreichend ergeben. Stellen Sie sicher, dass die Originalrechnung Folgendes enthält: Ihren Namen, den Namen des Verkäufers, die Seriennummer des Produkts, das Jahr, den Monat und den Tag des Kaufs bzw Stellen Sie sicher, dass der Rechnung, die Sie zum Zeitpunkt des Kaufs erhalten, die Original-Garantiekarte beigefügt ist, auf der der Name des Verkäufers, das Kaufdatum und die Art des Produkts aufgeführt sind. iSmart d.o.o. behält sich das Recht vor, eine kostenlose Reparatur zu verweigern, wenn weder die vollständig ausgefüllte Garantiekarte noch das oben genannte Dokument (Proforma-Rechnung, Rechnung) vorgelegt wird, oder für den Fall, dass die Angaben auf der Garantiekarte unvollständig oder unleserlich sind.

Bewahren Sie die Garantiekarte gut auf, da wir Ihnen kein Duplikat ausstellen!

#### **Garantieverlängerung:**

Für den Fall, dass der Käufer die Garantie für das Produkt in Anspruch genommen hat und der autorisierte Service festgestellt hat, dass die Reklamation berechtigt ist, verlängert sich die Garantiezeit um die Zeit, in der das Produkt beim Service war. Wurde jedoch am beworbenen Produkt ein größerer Serviceeingriff durchgeführt oder das Produkt gegen ein neues Produkt ausgetauscht, wird dem Käufer eine neue Garantie für die Dauer von 24 Monaten gewährt.

#### **Die Garantie kann nicht geltend gemacht werden in folgenden Fällen:**

1. Alle Mängel, die durch unsachgemäße Handhabung des Produkts verursacht wurden (z. B. Verwendung des Produkts für Zwecke und in einer Weise, die nicht in der Gebrauchs-, Handhabungsund Wartungsanleitung usw. angegeben sind).

2. Jeglicher Schaden, der durch Reparatur, Einstellung, Reinigung oder andere Eingriffe in das Produkt durch andere Personen als das autorisierte Servicepersonal der Firma Inotherm d.o.o. verursacht wurde.

3. Jegliche Schäden, die durch Transport, Sturz, Stöße usw. verursacht wurden. nach dem Kauf des Produkts.

4. Alle Schäden, die durch Feuer, Erdbeben, Überschwemmung, Blitzschlag, andere Naturkatastrophen, verschmutzte Umwelt und ungeeignete Spannung der Stromversorgung verursacht werden.

5. Alle Mängel, die durch nachlässige Handhabung oder unsachgemäße Fütterung/Lagerung des Produkts (z. B. Fütterung bei hohen Temperaturen und hoher Luftfeuchtigkeit, neben Insektiziden wie Mottenkugeln oder neben Medikamenten, Giften und Chemikalien, die Schäden verursachen können), unsachgemäße Wartung usw. verursacht werden .

6. Wenn dem zur Reparatur eingereichten Produkt keine Garantiekarte beiliegt.

7. Alle Änderungen der Garantiekarte hinsichtlich Jahr, Monat und Tag des Kaufs, Name des Käufers oder Verkäufers und Seriennummer.

8. Wenn der Garantiekarte kein Kaufbeleg (Quittung) beiliegt.

#### **Inosmart-App-Upgrade:**

Aufgrund technischer oder funktionaler Upgrades der Inosmart-App hat Inotherm das Recht, eine neue Version der Inosmart-App zu veröffentlichen.

Der Benutzer wird darüber über die Inosmart-App selbst informiert. Zum Aktualisieren müssen Sie die Aktualisierungsbestätigung auswählen. Wenn der Benutzer die Updates ablehnt, ist Inotherm nicht verantwortlich für etwaige Fehler beim Betrieb der Anwendung oder der Verbindung zwischen der Inosmart-App und dem Inosmart-System. Es übernimmt auch keine Verantwortung für die Unmöglichkeit, die im App-Upgrade enthaltenen neuen/geänderten Funktionen zu nutzen.

#### **Haftungsbeschränkung:**

iSmart d.o.o. übernimmt keine Zusicherungen oder Garantien, weder ausdrücklich noch stillschweigend, im Namen der Lieferanten oder in Bezug auf den Inhalt des schriftlichen Materials und ist in keinem Fall dazu verpflichtet, das gekaufte Material oder seine Eignung für einen bestimmten Zweck oder für irgendwelche Folgeschäden zu garantieren , zufällige oder direkte Schäden (einschließlich, aber nicht beschränkt auf Schäden oder entgangene Geschäftsgewinne, Betriebsunterbrechungen und Verlust von Geschäftsinformationen), die sich aus der Nutzung oder Unmöglichkeit der Nutzung dieser Veröffentlichungen oder Geräte ergeben.

In einigen Staaten ist eine Haftungsbeschränkung für Folge- oder Nebenschäden nicht zulässig, sodass die obige Bestimmung möglicherweise nicht auf Sie zutrifft. Für den Fall, dass der Käufer das Produkt aufgrund einer Reklamation per Post verschickt, empfehlen wir, den Versand zu versichern. Der Verkäufer und der Hersteller haften nicht für Schäden, die während des Transports entstehen.